## **Oracle® e-Commerce Gateway**

User's Guide

Release 11*i*.2

August, 2000

Part No. A75089-02

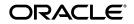

Oracle e-Commerce Gateway User's Guide, Release 11i.2 (as a variable) for Platform (as a variable)

Part No. A75089-02

Copyright © 1996, 1999, Oracle Corporation. All rights reserved.

Primary Author: Bonnie Williams

Contributing Authors: Fred Graham, Janet Lee, Garret Minakawa, Steve Moriarty

Contributors: Debbie, Quezada, Bonnie Shebat Williams, David Wrightson

The Programs (which include both the software and documentation) contain proprietary information of Oracle Corporation; they are provided under a license agreement containing restrictions on use and disclosure and are also protected by copyright, patent, and other intellectual and industrial property laws. Reverse engineering, disassembly, or decompilation of the Programs, except to the extent required to obtain interoperability with other independently created software or as specified by law, is prohibited.

The information contained in this document is subject to change without notice. If you find any problems in the documentation, please report them to us in writing. Oracle Corporation does not warrant that this document is error free. Except as may be expressly permitted in your license agreement for these Programs, no part of these Programs may be reproduced or transmitted in any form or by any means, electronic or mechanical, for any purpose, without the express written permission of Oracle Corporation.

If the Programs are delivered to the U.S. Government or anyone licensing or using the programs on behalf of the U.S. Government, the following notice is applicable:

**Restricted Rights Notice** Programs delivered subject to the DOD FAR Supplement are "commercial computer software" and use, duplication, and disclosure of the Programs, including documentation, shall be subject to the licensing restrictions set forth in the applicable Oracle license agreement. Otherwise, Programs delivered subject to the Federal Acquisition Regulations are "restricted computer software" and use, duplication, and disclosure of the Programs shall be subject to the restrictions in FAR 52.227-19, Commercial Computer Software - Restricted Rights (June, 1987). Oracle Corporation, 500 Oracle Parkway, Redwood City, CA 94065.

The Programs are not intended for use in any nuclear, aviation, mass transit, medical, or other inherently dangerous applications. It shall be the licensee's responsibility to take all appropriate fail-safe, backup, redundancy, and other measures to ensure the safe use of such applications if the Programs are used for such purposes, and Oracle Corporation disclaims liability for any damages caused by such use of the Programs.

Oracle is a registered trademark, and Oracle8*i*, Developer/2000, Oracle Application Object Library, Oracle Alert, and Oracle Workflow are trademarks or registered trademarks of Oracle Corporation. All other company or product names mentioned are used for identification purposes only and may be trademarks of their respective owners.

# Contents

| Se | end Us Your Comments                           | vii |
|----|------------------------------------------------|-----|
| Pı | reface                                         | ix  |
| 1  | Overview1 -                                    | 1   |
|    | Oracle e-Commerce Gateway Overview 1 -         | 2   |
|    | How Oracle e-Commerce Gateway Works 1 -        | 3   |
|    | EDI Transaction Support 1 -                    | 5   |
| 2  | Setting Up2 -                                  | 1   |
|    | 2 - 2 -                                        | 2   |
|    | Oracle e-Commerce Gateway Profile Options      | 4   |
|    | Setting Profile Options 2 -                    | 8   |
| 3  | Trading Partners                               | 1   |
|    | 3 -                                            | 2   |
|    | Defining Trading Partner Data 3 -              |     |
| 4  | Code Conversion                                | 1   |
|    | Code Conversion                                | 2   |
|    | Defining Code Conversion Categories 4 -        | 8   |
|    | Assigning Categories 4 - 1                     | 0   |
|    | Predefined Code Categories 4 - 1               |     |
|    | Defining Code Conversion Values 4 - 1          | 15  |
| 5  | Interface Data File                            | 1   |
|    | Changing the Interface Data File Record Layout | 2   |
|    | Assigning Process Rules                        |     |

|   | Assigning Column Rules                                                       | 5 - 7   |
|---|------------------------------------------------------------------------------|---------|
| 6 | Inbound Exception Processing                                                 | 6 - 1   |
|   | Inbound Exception Processing                                                 | . 6 - 2 |
|   | Viewing Staged Documents                                                     |         |
|   | Viewing Process Violations                                                   | . 6-7   |
|   | Viewing Column Violations                                                    | 6 - 8   |
| 7 | Inbound Transactions                                                         | 7 - 1   |
|   | Running the Invoice Inbound (INI) Program                                    | . 7-2   |
|   | Running the Price / Sales Catalog Inbound (CATI) Program                     | 7 - 4   |
|   | Running the Response to Request for Quote Inbound (RRQI) Program             | . 7-6   |
|   | Running the Ship Notice / Manifest Inbound (ASNI) Program                    | 7 - 9   |
|   | Running the Shipping and Billing Notice Inbound (SBNI) Program               | 7 - 11  |
| 8 | Outbound Transactions                                                        | 8 - 1   |
|   | Extensible Architecture                                                      | . 8-2   |
|   | Running the Application Advice Outbound (ADVO) Extract Program               | 8 - 2   |
|   | Running the INTRASTAT Movement Statistics (MVSTO) Extract Program            | 8 - 4   |
|   | Running the Invoice Outbound (INO) Extract Program                           | 8 - 7   |
|   | Running the Credit Memo / Debit Memo (CDMO) Extract Program                  | 8 - 9   |
|   | Running the Payment Order / Remittance Advice Outbound (PYO) Extract Program | 8 - 10  |
|   | Running the Planning and Shipping Schedule (SSSO and SPSO) Extract Program   | 8 - 12  |
|   | Running the Purchase Order Outbound (POO) Extract Program                    | 8 - 15  |
|   | Running the Outbound Purchase Order Change Request (POCO) Extract Program    | 8 - 17  |
|   | Attachments                                                                  | 8 - 20  |
| 9 | Oracle e-Commerce Gateway Reports                                            | 9 - 1   |
|   | Reports                                                                      | . 9-2   |
|   | Code Conversion Values Report                                                | 9 - 2   |
|   | Interface File Data Report                                                   | 9 - 3   |
|   | Transaction Layout Definition Report                                         | 9 - 5   |
|   | Trading Partner Report                                                       | 9 - 5   |
|   | Transactions / Trading Partners Report                                       | 9 - 6   |

|    | Viewing the Status of Concurrent Programs                       | 9 - 7          |
|----|-----------------------------------------------------------------|----------------|
| Α  | Windows and Navigator Paths<br>Windows and Navigator Paths      | A - 2          |
| в  | Seed Data Reconciliation                                        |                |
|    | Seed Data Reconciliation<br>Performing Seed Data Reconciliation | B - 2<br>B - 4 |
| In | dex                                                             |                |

# Send Us Your Comments

#### Oracle e-Commerce Gateway User's Guide, Release 11i

#### Part No. A75089-01

Oracle Corporation welcomes your comments and suggestions on the quality and usefulness of this publication. Your input is an important part of the information used for revision.

- Did you find any errors?
- Is the information clearly presented?
- Do you need more information? If so, where?
- Are the examples correct? Do you need more examples?
- What features did you like most about this manual?

If you find any errors or have any other suggestions for improvement, please indicate the chapter, section, and page number (if available). You can send comments to us in the following ways:

- E-mail apps-docmgrs@us.oracle.com
- FAX 650/ 506-7299. Attn: Oracle e-Commerce Gateway
  - Postal service: Oracle Corporation Oracle Applications Documentation Manager 500 Oracle Parkway Redwood Shores, CA 94065 USA

If you would like a reply, please give your name, address, and telephone number below.

If you have problems with the software, please contact your local Oracle Support Services.

Oracle Corporation welcomes your comments and suggestions on the quality and usefulness of this publication. Your input is an important part of the information used for revision.

You can send comments to us in the following ways

Postal service
 Oracle Corporation
 Oracle Applications Documentation Manager
 500 Oracle Parkway
 City, State 94065
 USA

Please provide the following information:

Name:

Title:

Company:

Department:

E-Mail Address:

Postal Address:

Phone Number:

Book Title:

Part Number:

If you like, you can use the following questionnaire to give us feedback:

- Did you find any errors?
- Is the information clearly presented?
- Do you need more information? If so, where?
- Are the examples correct? Do you need more examples?
- What features did you like most about this manual?

If you find any errors or have any other suggestions for improvement, please indicate the chapter, section, and page number (if available).

If you have problems with the software, please contact your local Oracle Support Services.

## Preface

Welcome to the Oracle® e-Commerce Gateway User's Guide, Release 11i.

This user's guide includes the information you need to work with Oracle e-Commerce Gateway effectively. It contains detailed information about the following:

- Oracle e-Commerce Gateway setup.
- Oracle e-Commerce Gateway windows.
- Oracle e-Commerce Gateway reports and processes.

This preface explains how this user's guide is organized and introduces other sources of information that can help you.

## About This User's Guide

This guide contains overviews as well as task and reference information about Oracle e-Commerce Gateway.

**Note:** For Release 11i, we created the *Oracle e-Commerce Gateway Implementation Manual*. Most of the information contained in previous releases of the *Oracle EDI Gateway User's Guide* has been moved to the implementation manual. For detailed information, see the *Oracle e-Commerce Gateway Implementation Manual*.

Also note that for Release 11i, the product name changed from Oracle EDI Gateway to Oracle e-Commerce Gateway.

This guide includes the following chapters:

- Chapter 1 provides a brief overview of e-Commerce Gateway.
- Chapter 2 describes basic setup procedures.
- Chapter 3 describes how to set up trading partners.
- Chapter 4 provides setup details on how to set up code conversion.
- Chapter 5 describes how to customize the interface data file.
- Chapter 6 provides instructions on viewing staged documents, process violations, and column violations.
- Chapter 7 provides instructions on how to run inbound transactions.
- Chapter 8 provides instructions on how to run outbound transactions.
- Chapter 9 describes how to run reports.
- Appendix A lists windows and navigator paths.
- Appendix B describes how to reconcile your seed data during an upgrade.

## Audience for This Guide

This guide is intended for Oracle e-Commerce Gateway users. The *Oracle e-Commerce Gateway Implementation Manual* is intended for system administrators, consultants, and any member of your implementation team.

## Do Not Use Database Tools to Modify Oracle Applications Data

Because Oracle Applications tables are interrelated, any change you make using Oracle Applications can update many tables at once. But when you modify Oracle Applications data using anything other than Oracle Applications, you may change a row in one table without making corresponding changes in related tables. If your tables get out of synchronization with each other, you risk retrieving erroneous information and you risk unpredictable results throughout Oracle Applications.

When you use Oracle Applications to modify your data, Oracle Applications automatically checks that your changes are valid. Oracle Applications also keeps track of who changes information. If you enter information into database tables using database tools, you may store invalid information. You also lose the ability to track who has changed your information because SQL\*Plus and other database tools do not keep a record of changes.

Consequently, we STRONGLY RECOMMEND that you never use SQL\*Plus or any other tool to modify Oracle Applications data unless otherwise instructed.

## **Other Information Sources**

Here are some other ways you can increase your knowledge and understanding of e-Commerce Gateway.

#### **Online Documentation**

All Oracle Applications documentation is available online on CD-ROM, except for technical reference manuals. There are two online formats, HyperText Markup Language (HTML) and Adobe Acrobat (PDF).

All user's guides are available in HTML, PDF, and paper. Technical reference manuals are available in paper only. Other documentation is available in PDF and paper.

The *content* of the documentation does not differ from format to format. There may be slight differences due to publication standards, but such differences do not affect content. For example, page numbers and screen shots are not included in HTML.

The HTML documentation is available from all Oracle Applications windows. Each window is programmed to start your web browser and open a specific, context-sensitive section. Once any section of the HTML documentation is open, you can navigate freely throughout all Oracle Applications documentation.

#### **Related User's Guides**

Oracle e-Commerce Gateway shares business and setup information with other Oracle Applications products. Therefore, you may want to refer to other user's guides when you set up and use e-Commerce Gateway.

If you do not have the hardcopy versions of these manuals, you can read them online using the Applications Library icon or Help menu command.

#### **Country-Specific User's Guides**

These manuals document functionality developed to meet specific legal and business requirements in more than 25 countries. You should use the appropriate user's guide, such as the Oracle Financials for Germany User's Guide, for more information about using Oracle Financials in a specific country. Consult your country-specific user's guide, Oracle Financials Regional User's Guide, and your financial product's manual to effectively use Oracle Financials in your country.

#### **Global Accounting Engine**

Use the Global Accounting Engine to replace the transfer to General Ledger and create subledger accounting entries that meet additional statutory standards within some countries. The Accounting Engine provides subledger balances, legal reports, and bidirectional drilldown from General Ledger to the subledger transaction.

#### **Oracle Applications User's Guide**

This guide explains how to enter data, query, run reports, and navigate using the graphical user interface (GUI) available with this release of e-Commerce Gateway (and any other Oracle Applications products). This guide also includes information on setting user profiles, as well as running and reviewing reports and concurrent processes.

You can access this user's guide online by choosing "Getting Started with Oracle Applications" from any Oracle Applications help file.

#### **Oracle Applications Demonstration User's Guide**

This guide documents the functional product flows for Vision Enterprises, a fictional manufacturer of personal computers products and services. As well as including product overviews, the book contains detailed discussions and examples across each of the major product flows. Tables, illustrations, and charts summarize key flows and data elements.

#### **Oracle Inventory User's Guide**

This guide describes how to define items and item information, perform receiving and inventory transactions, maintain cost control, plan items, perform cycle counting and physical inventories, and set up Oracle Inventory.

#### Oracle Master Scheduling/MRP and Supply Chain Planning User's Guide

This guide describes how to anticipate and manage both supply and demand for your items. Using a variety of tools and techniques, you can create forecasts, load these forecasts into master production schedules, and plan your end-items and their component requirements. You can also execute the plan, releasing and rescheduling planning suggestions for discrete jobs and repetitive schedules.

#### **Oracle Manufacturing Scheduling User's Guide**

This guide describes how to use Oracle Manufacturing Scheduling to view and reschedule single discrete jobs or the entire shop floor. Specifically, this guide details how to easily use the drag and drop functionality to view and reschedule jobs, operations, and resources.

#### **Oracle Purchasing User's Guide**

This guide describes how to create and approve purchasing documents, including requisitions, different types of purchase orders, quotations, RFQs, and receipts. This guide also describes how to manage your supply base through agreements, sourcing rules and approved supplier lists. In addition, this guide explains how you can automatically create purchasing documents based on business rules through integration with Oracle Workflow technology, which automates many of the key procurement processes.

#### **Oracle Supplier Scheduling User's Guide**

This guide describes how you can use Oracle Supplier Scheduling to calculate and maintain planning and shipping schedules and communicate them to your suppliers.

#### **Oracle Payables User's Guide**

This guide describes how accounts payable transactions are created and entered in Oracle Payables. This guide also contains detailed setup information for Oracle Payables.

#### **Oracle Receivables User's Guide**

Use this manual to learn how to implement flexible address formats for different countries. You can use flexible address formats in the suppliers, banks, invoices, and payments windows.

#### **Reference Manuals**

#### **Oracle Technical Reference Manuals**

Each technical reference manual contains database diagrams and a detailed description of database tables, forms, reports, and programs for a specific Oracle Applications product. This information helps you convert data from your existing applications, integrate Oracle Applications data with non-Oracle applications, and write custom reports for Oracle Applications products.

You can order a technical reference manual for any Oracle Applications product you have licensed.

#### **Oracle Manufacturing and Distribution Open Interfaces Manual**

This manual contains up-to-date information about integrating with other Oracle Manufacturing applications and with your other systems. This documentation includes open interfaces found in Oracle Manufacturing.

#### **Oracle Applications Message Reference Manual**

This manual describes all Oracle Applications messages. This manual is available in HTML format on the documentation CD-ROM for Release 11i.

#### Installation and System Administration

#### **Oracle Alert User's Guide**

This guide explains how to define periodic and event alerts to monitor the status of your Oracle Applications data.

#### **Multiple Reporting Currencies in Oracle Applications**

If you use the Multiple Reporting Currencies feature to record transactions in more than one currency, use this manual before implementing e-Commerce Gateway. This manual details additional steps and setup considerations for implementing e-Commerce Gateway with this feature.

#### **Multiple Organizations in Oracle Applications**

If you use the Oracle Applications Multiple Organization Support feature to use multiple sets of books for one e-Commerce Gateway installation, this guide describes all you need to know about setting up and using e-Commerce Gateway with this feature.

#### **Oracle Applications Implementation Wizard User's Guide**

If you are implementing more than one Oracle product, you can use the Oracle Applications Implementation Wizard to coordinate your setup activities. This guide describes how to use the wizard.

#### **Oracle Applications Developer's Guide**

This guide contains the coding standards followed by the Oracle Applications development staff. It describes the Oracle Application Object Library constituents needed to implement the Oracle Applications user interface described in the *Oracle Applications User Interface Standards*. It also provides information to help you build your custom Developer/2000 forms so that they integrate with Oracle Applications.

#### **Oracle Applications Flexfields Guide**

This guide provides flexfields planning, setup and reference information for the e-Commerce Gateway implementation team, as well as for users responsible for the ongoing maintenance of Oracle Applications product data. This manual also provides information on creating custom reports on flexfields data.

#### **Oracle Applications Upgrade Preparation Manual**

This guide explains how to prepare your Oracle Applications products for an upgrade. It also contains information on completing the upgrade procedure for each product. Refer to this manual and the *Oracle Applications Installation Manual* when you plan to upgrade your products.

#### **Oracle Applications System Administrator's Guide**

This manual provides planning and reference information for the e-Commerce Gateway System Administrator.

#### **Other Sources**

#### Training

We offer a complete set of formal training courses to help you and your staff master e-Commerce Gateway and reach full productivity quickly. We organize these courses into functional learning paths, so you take only those courses appropriate to your job or area of responsibility.

You have a choice of educational environments. You can attend courses offered by Oracle Education Services at any one of our many Education Centers, or you can arrange for our trainers to teach at your facility. In addition, Oracle training professionals can tailor standard courses or develop custom courses to meet your needs. For example, you may want to use your organization structure, terminology, and data as examples in a customized training session delivered at your own facility.

#### Support

From on-site support to central support, our team of experienced professionals provides the help and information you need to keep e-Commerce Gateway working for you. This team includes your Technical Representative, Account Manager, and Oracle's large staff of consultants and support specialists with expertise in your business area, managing an Oracle8 server, and your hardware and software environment.

Oracle Support Services maintains the Metalink web site. Metalink is a valuable resource that contains supplemental documents, white papers, and product announcements about Oracle e-Commerce Gateway (and other products). Register for Metalink 2.0 at the server nearest you:

United Kingdom, Belgium, Finland, and The Netherlands should use the UK server:

http://support.oracle.com.uk/

Asia Pacific customers should use the Singapore server:

http://support.oracle.com.sg/

United States customers should use the US server:

http://metalink.oracle.com/

**Oracle e-Commerce Gateway Email** The Oracle e-Commerce Gateway management team maintains an email address and distribution list to broadcast product announcements and solicit information about EDI best practices. To add yourself or

another EDI expert to the email distribution list, send your email address to edisig@us.oracle.com. Please include the full name and the Oracle customer number. (This email address is not intended for questions that should be directed to Oracle Support Services.)

## **About Oracle**

Oracle Corporation develops and markets an integrated line of software products for database management, applications development, decision support, and office automation, as well as Oracle Applications, an integrated suite of more than 45 software modules for financial management, supply chain management, manufacturing, project systems, human resources and sales and service management.

Oracle products are available for mainframes, minicomputers, personal computers, network computers and personal digital assistants, allowing organizations to integrate different computers, different operating systems, different networks, and even different database management systems, into a single, unified computing and information resource.

Oracle is the world's leading supplier of software for information management, and the world's second largest software company. Oracle offers its database, tools, and applications products, along with related consulting, education, and support services, in over 140 countries around the world.

## Thank You

Thank you for using e-Commerce Gateway and this user's guide.

We value your comments and feedback. At the end of this guide is a Reader's Comment Form you can use to explain what you like or dislike about e-Commerce Gateway or this user's guide. Mail your comments to the following address or call us directly at (650) 506-7000.

Oracle Applications Documentation Manager Oracle Corporation 500 Oracle Parkway Redwood Shores, CA 94065 U.S.A.

Or, send electronic mail to appsdoc@us.oracle.com.

# Overview

This chapter provides a general overview of Oracle e-Commerce Gateway, including:

- Oracle e-Commerce Gateway Overview on page 1-2.
- How Oracle e-Commerce Gateway Works on page 1-3.
- EDI Transaction Support on page 1-5.

For a detailed overview, see: Overview, *Oracle e-Commerce Gateway Implementation Manual*.

## **Oracle e-Commerce Gateway Overview**

Oracle Applications provides users with the ability to conduct business electronically between trading partners based on Electronic Commerce standards and methodology. One form of Electronic Commerce is Electronic Data Interchange (EDI). EDI is an electronic exchange of data between trading partners. Interface data files are exchanged in a standard format to minimize manual effort, speed data processing, and ensure accuracy. The Oracle e-Commerce Gateway (formerly known as Oracle EDI Gateway) performs the following functions:

- Define trading partner groups and trading partner locations.
- Enable transactions for trading partners.
- Provide general code conversion between trading partner codes or standard codes and the codes defined in Oracle Applications.
- Define interface data files so that application data can integrate with your trading partner's application or an EDI translator.
- For inbound transactions, import data into application open interface tables so that application program interfaces (API) can validate and update Oracle application tables.
- For outbound transactions, extract, format, and write application data to interface data files.

Oracle e-Commerce Gateway augments the existing standard paper document capabilities of Oracle Applications, or adds functionality where no corresponding paper documents exist.

#### Oracle e-Commerce Gateway Implementation Manual

The documentation for previous releases of Oracle EDI Gateway (renamed to Oracle e-Commerce Gateway for Release 11i) consisted only of the User's Guide. Please note that we have moved much of the documentation from the User's Guide into the new *Oracle e-Commerce Gateway Implementation Manual*. The Implementation Manual is written for system administrators, consultants, and any members of your implementation team. This User's Guide is written primarily for the end user.

#### See Also

Oracle e-Commerce Gateway Implementation Manual, Release 11i

## How Oracle e-Commerce Gateway Works

Oracle e-Commerce Gateway is designed with an open and flexible architecture for easy integration with trading partners and / or EDI translators. The e-Commerce Gateway provides a seamless application to application integration solution. When used for EDI (Electronic Data Interchange) solutions, e-Commerce Gateway integrates with EDI translators to provide specific EDI standard formats and versions.

Oracle e-Commerce Gateway is a file-based integration layer between Oracle Applications and any other external application. It uses ASCII (American Standard Code for Information Interchange) formatted interface data files.

Transaction data originating from an external trading party is formatted and transmitted to the receiving trading partner. Once received, the data may go through another formatting process, an EDI translator for example, resulting in an interface data file based on the standard layout defined in the e-Commerce Gateway. The e-Commerce Gateway then processes the interface data file and passes the data to the receiving application for additional business rule validation and transaction creation.

Transaction data originating from Oracle Applications is processed by the e-Commerce Gateway and formatted into a standard interface data file. The e-Commerce Gateway then routes the data to the next step in the process flow. The process flow may include processing by an EDI translator for EDI-specific formatting or may involve transmission to the receiving trading partner. Each of these processing steps are integrated and automated so transaction data can flow seamlessly in either direction from trading partner to trading partner with little if any human intervention.

#### **Inbound Transactions**

For inbound transactions, the e-Commerce Gateway does the following:

The e-Commerce Gateway receives a file from any source in the standard transaction interface data file format defined in the e-Commerce Gateway.

The e-Commerce Gateway then processes the data by first validating the trading partner sending the transaction against trading partners defined in e-Commerce Gateway. The e-Commerce Gateway then processes any enabled code conversion, process rules, and column rules.

Transactions that pass process and column rules are mapped and written to specified Oracle Applications open interface tables for application-specific business rule validation. Transactions that do not pass these validation / code conversion

rules remain in the exception module where users can analyze the exceptions. After corrective action in other modules or in the e-Commerce Gateway, the transaction may be resubmitted for re-validation. Alternatively, if your trading partner will re-send the transaction, you may delete the transaction from the exception module.

The base Oracle application continues validating transactions written to the application's open interface tables. All valid transactions are written to the application tables. Invalid transactions remain in the open interface tables subject to the application's standard error handling procedures. All these processes are automated so that transactions with no errors are posted directly to the base application tables with no human intervention.

#### **Outbound Transactions**

For outbound transactions, the e-Commerce Gateway does the following:

A user-defined or an application event signals the e-Commerce Gateway to begin the outbound process. User-defined events are set up using Oracle Application's Concurrent Manager.

The e-Commerce Gateway extracts data from the application transaction tables and verifies that the receiving trading partner is authorized to receive the transaction. Code conversion rules are applied to the data and the data is mapped and written to the transaction interface data file. The format of this file is based on the standard file layout define in the e-Commerce Gateway.

## **EDI Transaction Support**

The following transactions are supported:

Table 1–1 EDI Transaction Support

| ASC<br>X12 | EDIFACT            | Transaction<br>Code | Description                                                                                                    |  |
|------------|--------------------|---------------------|----------------------------------------------------------------------------------------------------|--|
| Inbound    | Transactions       |                     |                                                                                                    |  |
| 810        | INVOIC             | INI                 | Inbound Invoice. This includes support for the following<br>transactions: Air Freight Details and Invoice (110), Motor<br>Carrier Freight Details and Invoice (210), Rail Carrier<br>Freight Details and Invoice (410), and Grocery Product<br>Invoice (880).  |  |
| 832        | PRICAT             | CATI                | Inbound Price / Sales Catalog                                                                                                    |  |
| 843        | QUOTES             | RRQI                | Inbound Response to Request for Quote                                                                                                    |  |
| 856        | DESADV             | ASNI                | Inbound Ship Notice / Manifest                                                                                                    |  |
| 857        | No<br>equivalent   | SBNI                | Inbound Shipping and Billing Notice                                                                                                    |  |
| Outbou     | nd Transaction     | 15                  |                                                                                                    |  |
| 824        | APERAK             | ADVO                | Outbound Application Advice                                                                                                    |  |
| 810        | INVOIC             | INO                 | Outbound Invoice. This includes support for the following<br>transactions: Air Freight Details and Invoice (110), Motor<br>Carrier Freight Details and Invoice (210), Rail Carrier<br>Freight Details and Invoice (410), and Grocery Product<br>Invoice (880). |  |
| 812        | CREADV /<br>DEBADV | CDMO                | Outbound Credit Memo / Debit Memo                                                                                                    |  |
| 820        | PAYORD /<br>REMADV | РҮО                 | Outbound Payment Order / Remittance Advice                                                                                                    |  |
| 830        | DELFOR             | SPSO                | Outbound Planning Schedule                                                                                                    |  |
| 862        | DELJIT             | SSSO                | Outbound Shipping Schedule                                                                                                    |  |
| 850        | ORDERS             | POO                 | Outbound Purchase Order                                                                                                    |  |
| 860        | ORDCHG             | POCO                | Outbound Purchase Order Change Request                                                                                                    |  |
| None       | CUSDEC             | MVSTO               | Outbound Movement Statistics                                                                                                    |  |

#### **Other Transactions**

The following transactions are available through other products, specifically, Oracle Process Manufacturing, Oracle Order Management, and Oracle Release Management.

| ASC<br>X12 | EDIFACT      | Transaction<br>Code | Long Name                                   |
|------------|--------------|---------------------|---------------------------------------------|
| Oracle     | Process Manu | Ifacturing Transi   | actions                                     |
| 850        | ORDERS       | GPOI                | OPM: Inbound Purchase Order                 |
| 855        | ORDRSP       | GPOAO               | OPM: Outbound Purchase Order Acknowledgment |
| 856        | DESADV       | GASNO               | OPM: Outbound Ship Notice / Manifest        |

| Note: | The following transactions will be supported in a future release that includes the Oracle Order |
|-------|-------------------------------------------------------------------------------------------------|
|       | Management and Oracle Shipping Execution products:                                              |

| ASC<br>X12 | EDIFACT           | Transaction<br>Code | Long Name                                     |  |
|------------|-------------------|---------------------|-----------------------------------------------|--|
| Oracle     | Order Manager     | nent and Shippir    | ng Execution Transactions                     |  |
| 850        | ORDERS            | POI                 | Inbound Purchase Order                        |  |
| 855        | ORDRSP            | POAO                | Outbound Purchase Order Acknowledgment        |  |
| 856        | DESADV            | DSNO                | Outbound Ship Notice / Manifest               |  |
| 860        | ORDCHG            | POCI                | Inbound Purchase Order Changes                |  |
| 865        | ORDRSP            | PCAO                | Outbound Purchase Order Change Acknowledgment |  |
| Oracle     | Release Manage    | ement Transactio    | ns                                            |  |
| 830        | DELFOR            | SPSI                | Inbound Planning Schedule                     |  |
| 862        | DELJIT            | SSSI                | Inbound Shipping Schedule                     |  |
| 866        | No<br>equivalent. | PSQI                | Inbound Production Sequence                   |  |

#### See Also

Oracle e-Commerce Gateway Implementation Manual, Release 11i

# 2 Setting Up

This chapter explains the Oracle e-Commerce Gateway profile options and how to set them up:

- Setting Up Oracle e-Commerce Gateway on page 2-2.
- Oracle e-Commerce Gateway Profile Options on page 2-4.
- Setting Profile Options on page 2-8.

## Setting Up Oracle e-Commerce Gateway

This section briefly describes Oracle e-Commerce Gateway setup steps. For the complete discussion, refer to Setting Up, *Oracle e-Commerce Gateway Implementation Manual*.

**Note:** Oracle e-Commerce Gateway relies on several base Oracle Applications. Please refer to the setup and open interfaces documentation for those products, specifically the appropriate Oracle Applications Implementation Wizard. See: Setting Up, *Oracle e-Commerce Gateway Implementation Manual.* 

#### Step 1. Set Profile Options

Profile options must be set up for basic e-Commerce Gateway functions. See: Oracle e-Commerce Gateway Profile Options on page 2-4.

#### Step 2. Define Data File Directories

To use e-Commerce Gateway, you must first create directories where data files, for both inbound and outbound transactions, are stored. You must then specify these in the INIT.ORA file and in the e-Commerce Gateway profile options. See: Defining Data File Directories, *Oracle e-Commerce Gateway Implementation Manual*.

#### Step 3. Define Trading Partner Data

First, define a trading partner group and associate all trading partner location (address) entities to this group. Assign the trading partner to an address entity in Oracle Applications such as a customer, supplier, or bank branch address. The trading partner assignment and entry of the trading partner detail data establishes the link between the trading partner as defined in Oracle Applications and its identification in your trading partner's application or EDI translator application. See: Overview of Trading Partners, *Oracle e-Commerce Gateway Implementation Manual*, and Defining Trading Partner Data on page 3-4.

#### Step 4. Define Code Conversions

The Oracle e-Commerce Gateway code conversion function provides a method by which trading partner and standard codes can be converted to Oracle Application codes and vice versa. See: Overview of Code Conversion, *Oracle e-Commerce Gateway Implementation Manual*.

- 1. Define code conversion categories to specify a subset of codes within the code conversion table. See: Defining Code Conversion Categories on page 4-8.
- **2.** For each data element in a transaction that requires code conversion by e-Commerce Gateway, assign one code conversion category. See: Assigning Categories on page 4-10.
- **3.** Enter the actual code conversion values from the internal codes to external codes into the code conversion table. The internal codes are defined in the Oracle Applications. The external codes are the associated values required by the trading partner or chosen EDI standard.

#### Step 5. Customize Interface Data File Formats

Oracle delivers a standard predefined data file format containing all the data that may be required to support a particular EDI transaction. You may customize this data file to meet specific business needs. See: Overview of Data File Structure, *Oracle e-Commerce Gateway Implementation Manual* and Changing the Interface Data File Record Layout on page 5-2.

#### Step 6. Transactions

Once data file directories, trading partner information, code conversions, and optional customizations of interface data file formats have been performed, use Oracle Applications Standard Request Submission to run extract programs for outbound transactions and import programs for inbound transactions.

#### See Also

Setting Up, Oracle e-Commerce Gateway Implementation Manual Profile Options, Oracle e-Commerce Gateway Implementation Manual Setting Up, Oracle Manufacturing and Distribution Open Interfaces Manual Oracle Financials Open Interfaces Guide

## **Oracle e-Commerce Gateway Profile Options**

There are three system level profile options you must set. These affect all e-Commerce Gateway transactions:

- Outbound directory.
- Inbound directory.
- Allow Split Words in Attachment.

There are other transaction level profile options.

- Enable / disable each transaction.
- Address derivation precedence.
- Attachment segment size.
- Enabling header-level attachments.
- Enabling line-level attachments.
- Enabling inventory line attachments.
- Enabling master item attachments.

**Note:** There may be more profile options in other Oracle Applications products that affect e-Commerce Gateway. These products include: Purchasing, Inventory, Order Entry / Shipping, Payables, Receivables, Supplier Scheduling, and Planning.

#### System Level Profile Options

#### ECE\_IN\_FILE\_PATH (ECE: Inbound File Path)

Indicate the directory where inbound interface data files are expected. This value must match the actual directory on disk and that designated in the INIT.ORA file.

#### ECE\_OUT\_FILE\_PATH (ECE: Output File Path)

Indicate the directory where outbound interface data files are written. This value must match the actual directory on disk and that designated in the INIT.ORA file.

**Note:** For the e-Commerce Gateway, you must create inbound and outbound directories on your server, and then specify them in the INIT.ORA file and in the "ECE: Inbound directory" and "ECE: Outbound file path" profile options, respectively. See: Defining Data File Directories, *Oracle e-Commerce Gateway Implementation Manual, Release 11i.* 

#### ECE\_ATT\_SPLIT\_WORD\_ALLOWED (ECE: Split Word Allowed)

An attachment is usually plain text used as a note.

If you allow words to be split in an attachment, a new line begins within a word. If you do not allow words to be split, the new line is created after a space or a punctuation mark, not within a word. Thus, if you do not allow words to be split, some segment sizes fall below the attachment segment size, and vice versa.

New lines are created once the current line reaches the attachment segment size. For further information, refer to attachment segment size profile options for individual transactions.

#### **Transaction Level Profile Options**

Each transaction has a common set of profile options. For purposes of brevity, each *type* is documented below. For complete documentation, see: Oracle e-Commerce Gateway Implementation Manual, Release Gateway Implementation Manual, Release 11i.

Each of the profile options below lists the variable <transaction\_code>. For a listing of the transaction codes used below, see: EDI Transaction Support on page 1-5.

#### ECE\_<transaction\_code>\_ENABLED

Indicates whether the transaction is enabled at the site level. The default is Yes.

#### ECE\_<inbound\_transaction\_code>\_ADDRESS\_PRECEDENCE

Applies to *inbound* transactions *only*. Determines the precedence by which trading partner addresses are derived.

When inbound EDI transactions are imported into Oracle Applications, the unique business site address must be established before the transaction can be processed. Each trading partner must have a unique address.

A trading partner is a site, such as a plant, a warehouse, a bank branch, or some other business unit. A trading partner is not necessarily a company; one company can have several sites.

The correct address can be obtained from one to three sources, each of which has a precedence code:

| Precedence Code | Meaning                                 |
|-----------------|-----------------------------------------|
| LON             | Unique ID number for location name.     |
| LTC             | Location / translator code combination. |
| PHA             | Physical address or site detail.        |

When you set this profile option using the Transaction Profiles window, you must select from the following values:

- LTC, PHA, LON (*default*).
- LTC, LON, PHA.
- PHA, LTC, LON.
- PHA, LON, LTC.
- LON, LTC, PHA.
- LON, PHA, LTC.

You must set up each inbound transaction to derive the correct address based on the precedence of the three precedence codes, LON, LTC, and PHA. For example, one transaction may be set up to derive the address based first on location / translator code (LTC), then the physical address (PHA), and finally, the location name (LOC).

This means that the first attempt to derive the trading partner uses the combination of the EDI location code and the translator code. If a unique address ID is not found, a second attempt uses the physical site address. Finally, if the second attempt fails, the location name is used.

The following profile options apply only to the Purchase Order Outbound (POO) and Purchase Order Change Request Outbound (POCO) transactions:

#### ECE\_<transaction\_code>\_HEAD\_ATT

Enables the header attachment for the transaction. The default is Yes.

#### ECE\_<transaction\_code>\_LINE\_ATT

Enables the line attachment for the transaction. The default is Yes.

#### ECE\_<transaction\_code>\_MITEM\_ATT

Enables the master item attachment for the transaction. The default is Yes.

#### ECE\_<transaction\_code>\_IITEM\_ATT

Enables the inventory item attachment for the transaction. The default is Yes.

#### ECE\_<transaction\_code>\_SHIP\_ATT

Enables the shipment attachment for the transaction. The default is Yes.

#### ECE\_<transaction\_code>\_ATT\_SEG\_SIZE

Sets the attachment segment size for the transaction. Attachments can be split into segments to accommodate their insertion into the interface data file. The segment size is expressed in bytes. The default is 400.

#### See Also

Profile Options, Oracle e-Commerce Gateway Implementation Manual, Release 11i Setting Profile Options: page 8

## **Setting Profile Options**

#### **D** To set system-level profile options:

1. Navigate to the Transaction Profiles window.

| ransaction Profiles (December 2000)  |                                   | 999999999999999999999999999999999999999 |
|--------------------------------------|-----------------------------------|-----------------------------------------|
|                                      |                                   |                                         |
| System Profile Options               |                                   | <b>D</b> (1) (1)                        |
| –IN: Invoice (810/IN∀OIC)            | Profile Name<br>ECE_OUT_FILE_PATH | Profile Value /sqlcom/outbound/tst115   |
| -IN: OPM Purchase Order (850/ORE     |                                   |                                         |
| -IN: Planning Schedule (830/DELFO    | ECE_ATT_SPLIT_WORD_ALL(           |                                         |
| -IN: Price Catalog (832/PRICAT)      | ECE_IN_FILE_PATH                  | /sqlcom/inbound/tst115                  |
| -IN: Production Sequence (866)       |                                   |                                         |
| -IN: Response to RFQ (843/QUOTE      |                                   |                                         |
| –IN: Ship Notice/Manifest (856/DES/  |                                   |                                         |
| -IN: Shipment and Billing Notice (85 |                                   | 8                                       |
| -IN: Shipping Schedule (862/DELJIT   |                                   |                                         |
| OUT: Application Advice (824/APE     |                                   |                                         |
| OUT: Invoice (810/INVOIC)            |                                   |                                         |
| OUT: Movement Statistics (for INTF   |                                   |                                         |
| OUT: OPM ASN (856/DESADV)            |                                   |                                         |
| OUT: OPM PO Ack (855/ORDRSP)         |                                   |                                         |
|                                      |                                   |                                         |
|                                      |                                   |                                         |
| Transactions                         | Profiles                          |                                         |
|                                      |                                   |                                         |

- **2.** Enter the outbound directory where your outbound interface data files will be stored. For example, /sqlcom/outbound.
- **3.** Enter the inbound directory where your inbound interface data files will be stored. For example, /sqlcom/inbound.
- 4. Indicate whether to allow words to be split when the segment size is reached.

#### **D** To set profile options by transaction:

1. Navigate to the Transaction Profiles window.

| -IN: Shipping Schedule (862/DELJIT                                     | Profile Name         | Profile Value |   |
|------------------------------------------------------------------------|----------------------|---------------|---|
| -OUT: Application Advice (824/APE                                      | ECE_POO_ENABLED      | Yes           | A |
| -OUT: Invoice (810/IN∀OIC)                                             | ECE_POO_HEAD_ATT     | Yes           |   |
| OUT: Movement Statistics (for INTF                                     | ECE_POO_LINE_ATT     | Yes           |   |
| -OUT: OPM ASN (856/DESADV)                                             | ECE_POO_MITEM_ATT    | Yes           |   |
| OUT: OPM PO Ack (855/ORDRSP)                                           | ECE_POO_IITEM_ATT    | Yes           |   |
| -OUT: Payment/Remittance (820/P/                                       | ECE POO SHIP ATT     | Yes           |   |
| -OUT: Planning Schedule (830/DELI                                      | ECE POO ATT SEG SIZE | 400           |   |
| -OUT: Purchase Order (850/ORDER                                        |                      |               |   |
| -OUT: Purchase Order Change (860,<br>-OUT: Shipping Schedule (862/DEL, |                      |               |   |
| -Purchase Order Acknowledgment (                                       |                      |               |   |
| -Purchase Order Change Acknowled                                       |                      |               |   |
| -Purchase Order Change Inbound (G                                      |                      | _             |   |
| Purchase Order Inbound (Generic)                                       | U                    | 1             |   |
|                                                                        |                      |               |   |

**2.** Select the transaction for which you want to set profile options.

See: EDI Transaction Support, Oracle e-Commerce Gateway Implementation Manual, Release 11i.

- **3.** Indicate whether the transaction should be enabled or disabled.
- **4.** For inbound transactions only, select the address precedence code. Refer to the profile option description for the meaning of each address precedence codes. See Oracle e-Commerce Gateway Profile Options: page 4.
- **5.** For the Purchase Order Outbound (POO) and Purchase Order Change Request Outbound (POCO) transactions only, enter the attachment segment size, the number (in bytes) of each line in your attachments. The default it 400; the valid range is from 1 to 400. Once an attachment line reaches the segment size, it is split to create a new line.
- 6. For the POO and POCO transactions only, set up the following profile options:

- Enable or disable the header attachment.
- Enable or disable the line attachment.
- Enable or disable the Inventory item attachment.
- Enable or disable the master item attachment.
- Enable or disable the shipment attachment.
- 7. Repeat these steps above for each transaction you use.

#### See Also

Oracle e-Commerce Gateway Profile Options: page 4 Setting Your Personal User Profile, Oracle Applications User's Guide Common User Profile Options, Oracle Applications User's Guide Profile Options in Oracle Application Object Library, Oracle Applications System Administrator's Guide

# **Trading Partners**

This chapter discusses how to set up trading partners:

- Trading Partners on page 3-2.
- Defining Trading Partner Data on page 3-4.

## **Trading Partners**

In the Oracle e-Commerce Gateway, the term "trading partner" refers to a particular location or address of a customer, supplier, or bank engaged in some type of trading relationship (sending or receiving transactions). Since a given corporation may have several locations, each with a different set of trading relationships, you must define one trading partner for each customer address, supplier site, or bank branch. Trading Partner Groups allow multiple trading partners to be aggregated under one group entity.

It is very important to distinguish trading partners in Oracle e-Commerce Gateway from other address locations that may be referenced in an inbound or outbound document.

Oracle e-Commerce Gateway trading partners define the location or address of any party sending / receiving electronic documents to / from Oracle Applications.

Within each of these documents, there may be references to other addresses which are not the sending / receiving location. These addresses are defined within Oracle Applications as location codes.

Locations codes are used to define any address referenced in an inbound/outbound document, including trading partners. Therefore, all e-Commerce Gateway trading partners also have a location code but not all location codes have a corresponding e-Commerce Gateway trading partner record.

Trading partners defined in Oracle e-Commerce Gateway:

- Link trading partners to Customers, Suppliers, Bank Branches, and other locations defined in Oracle Applications.
- Link Oracle trading partners to trading partners defined in EDI translation software or other external applications.
- Allow definition of processing rules such as determining if the transaction is enabled for the trading partner and if the transaction is test or production for the trading partner.
- Are used to validate trading partner information on incoming documents.

The location code mentioned above and translator code (see Trading Partner Details) are crucial to establishing the linkage between Oracle Applications locations, Oracle e-Commerce Gateway trading partners, and EDI translator's or external application's trading partner. Once established, these links provide the foundation for completely automated and seamless integration of electronic documents to / from Oracle Applications.

The relationship between Oracle e-Commerce Gateway trading partners and trading partner data on the inbound or outbound interface file is found in the Control Record (0010) section of the interface file. During outbound processing, trading partner data from the e-Commerce Gateway definition is placed on the Control Record to identify the sending trading partner. During inbound processing, trading partner data on the Control Record is used to validate the trading partner against trading partner data defined in Oracle e-Commerce Gateway.

## **Location Codes**

Each address referenced in a transaction must be associated with a location code in Oracle Applications. In many electronic standards, including EDI, address data such as bill-to or ship-to address is communicated using a code or identifier. Location code is used to link this code or identifier with an address defined in Oracle Applications such as customer address or supplier site. For EDI applications, location code may be used to define data contained in the X12 N104 segment or EDIFACT NAD segment of a document.

There are four areas within Oracle Applications where location code can be defined:

- Receivables Customer Addresses. Navigate to the Customers > Standard window. In the address tab, define EDI Location Code.
- Payables Bank Branches. Navigate to the Setup > Payments > Banks window and define EDI Location Code.
- Purchasing Supplier Sites. Navigate to the Supply Base > Suppliers window.
   From the Sites button, Electronic Data Interchange tab, define EDI Location Code.
- HR Locations. Navigate to the Work Structures > Location window. In the Other Details tab, define EDI Location Code.

During inbound processing, Oracle e-Commerce Gateway uses location code and translator code data from the Control Record (0010) section of the interface file to validate trading partner data against the e-Commerce Gateway trading partner definitions.

Location codes on the inbound interface file are also used to derive address data and validate the address definition against the Oracle Applications address definition.

During outbound processing, location code and translator code is used to identify the sending trading partner to the receiving party. This information is placed in the Control Record (0010) section of the interface file. Location code is also included with all address data referenced in the document.

## **Defining Trading Partner Data**

The term "trading partner" is used differently in the context of EDI translators than in the context of the e-Commerce Gateway. For EDI translators, the purpose of trading partner data is to:

- Identify sending and receiving electronic mailbox addresses.
- Identify the communication medium (such as network or direct connection).
- Enable specific transactions by trading partner. See: Trading Partners on page 3-2.

Trading partner groups are used to associate one or more trading partner definitions in e-Commerce Gateway into one logical entity. Since trading partners are defined at an address or location level within e-Commerce Gateway, trading partner groups may be used to define customers or suppliers. Trading partner groups can also be used to describe larger logical entities such as supplier categories or geographic regions.

## **D** To define a trading partner group:

1. Navigate to the Trading Partner Groups window.

| Trading Partner Groups 🥬 |                    | 000 ≚ <b>л×</b> |
|--------------------------|--------------------|-----------------|
| Grou                     | Customers          |                 |
| Descriptio               | Customers TP Group |                 |
| Trading Partners         |                    |                 |
| Frozen Foor              |                    | 8               |
|                          |                    |                 |
|                          |                    |                 |
|                          |                    |                 |
|                          |                    |                 |
|                          | New Open           |                 |

2. Enter a unique trading partner group identifier.

- **3.** Optionally, enter a description for the trading partner group.
- **4.** Do one of the following:
  - To add a new trading partner to a trading partner group, choose the New button to open the Trading Partners window.
  - To update an existing trading partner in a trading partner group, enter the trading partner location code. Then choose the Open button to open the Trading Partners window.

#### >> To define a trading partner within a trading partner group:

1. Enter a unique trading partner identifier. This defines a trading partner identifier for the e-Commerce Gateway. This code is not written to the interface data files.

| Define Trading Partr | ner (klassista klassista klassista k |                       | 00000000000000000000000000000 🗹 🛪 🗙 |
|----------------------|--------------------------------------|-----------------------|-------------------------------------|
|                      |                                      |                       |                                     |
| P                    | artner ATSJONES TP                   | Reference 1           | ATS_JONES                           |
|                      |                                      | Reference 2           | Jones Ref 2                         |
|                      |                                      |                       | []                                  |
| Descr                | iption ATS Jones Trading Pa          | rtner                 |                                     |
|                      |                                      |                       |                                     |
| Assignment 📔 C       | Contact Details                      |                       |                                     |
|                      |                                      |                       |                                     |
|                      | Name                                 | Site                  | EDI Location                        |
| Customer             | Jones                                | 888 Broadway TUDOR NY | JONES_LOC                           |
| Supplier             |                                      |                       |                                     |
| Bank Branch          |                                      |                       |                                     |
| HR Location          |                                      |                       |                                     |
|                      |                                      |                       |                                     |
|                      |                                      |                       |                                     |
|                      |                                      |                       |                                     |
|                      |                                      |                       |                                     |
|                      |                                      |                       |                                     |
|                      |                                      |                       |                                     |
|                      |                                      |                       |                                     |

- 2. Optionally, enter the trading partner description.
- **3.** Optionally, enter references 1 and 2. This is for any additional data needed by the trading partner.

**4.** Optionally, access trading partner flexfields (also known as attributes) by choosing the flexfield represented by []. In order to be used, flexfields must first be defined using System Administration.

## **D** To define a trading partner assignment:

- 1. In the Assignment tabbed region, associate this trading partner definition with the corresponding Oracle Applications physical address entity. This is address-or site-level data.
- **2.** Do one of the following:
  - If you are defining the trading partner as a customer, select a customer and customer site. These values are defined in Oracle Order Entry and / or Oracle Receivables.
  - If you are defining the trading partner as a supplier, select a supplier and supplier site. These values are defined in Oracle Purchasing and / or Oracle Payables.
  - If you are defining the trading partner as a bank, select a bank branch address. This value is defined in Payables.
  - If you are defining internal locations such as your ship-from location, select the Human Resources location code. These values are defined in Oracle Human Resources.

## **D** To define trading partner details:

- 1. Open the Details tabbed region to enable transactions and define transaction-specific attributes for the trading partner.
- **2.** Select the document adding / receiving this document type to test transactions for this trading partner.

This allows transactions to be marked as a test transaction even if it is extracted from a production application. This code should agree with the test / production flag defined in the EDI translator software or the trading partner application.

For outbound transactions, the test indicator is set to T (test) on the control record 0010 in the interface data file. For inbound transactions, the test indicator is set to T for the application open interface table if the table has a test / production flag.

## ▶ To define trading partner contact data:

• Optionally, open the Contact tabbed region and enter the EDI contact name, title, basic address data, electronic mail address, phone, fax number, and so on. This data is useful for EDI coordinators in case issues arise regarding transmission of EDI files. This data is not written to the interface data files. The data is independent of all contact data in the Oracle Applications.

# **Code Conversion**

This chapter describes the code conversion function of Oracle e-Commerce Gateway:

- Code Conversion on page 4-2.
- Defining Code Conversion Categories on page 4-8.
- Assigning Categories on page 4-10.
- Predefined Code Categories on page 4-11.
- Defining Code Conversion Values on page 4-15.

## **Code Conversion**

The Oracle e-Commerce Gateway Code Conversion Module is a flexible and extremely powerful feature used to reconcile (convert) values from your trading partner's application or industry standard to values stored within Oracle Applications.

Code conversion is a common problem in any integration scenario where coded values such as Unit of Measure Code or Currency Code are represented differently in each of the applications being integrated. Many times, rules for performing these conversions can become quite complicated.

If you are integrating with trading partners using multiple applications and/or standards, a simple lookup table with "to" and "from" columns will not be sufficient. Advanced code conversion rules based on trading partner, industry standard, or transaction direction are required to support these complex application integration relationships. Code conversion rules in Oracle e-Commerce Gateway are defined as a set of "to" and "from" values plus additional attributes to determine specific code conversion processing behavior.

Key features of the Oracle e-Commerce Gateway Code Conversion Module include:

- User defined code conversion categories (e.g. UOM, Currency Code).
- User defined activation/assignment of code conversion for specific data elements.
- Code conversion based on a user defined multi-level hierarchy.
- Code conversion based on trading partner standard (e.g. ASC X12, EDIFACT).
- Code conversion based on direction of transaction (inbound, outbound, or both).
- One-to-Many, Many-to-One conversions.

To enable code conversion for specific data elements within a transactions, there are three easy setup steps:

- Define Code Conversion Category
- Define Code Conversion Values
- Assign Code Conversion Category

Define Code Conversion Category allows you to enter all of the categories applicable to your business processing environment. A category is defined as a group of code conversion rules applicable to a single data element. Many predefined categories are included in Oracle e-Commerce Gateway. You may choose to implement these predefined categories or define your own. See Defining Code Conversion Categories section for additional details.

Define Code Conversion Values is where simple, or advanced code conversion rules along with their corresponding internal/external values are defined. Internal values are defined as code values stored in Oracle Applications. External values are code values in your trading partner's application or industry standard. In this form you can define advanced rules such as direction-specific,

industry-standard-specific, one-to-many, and multi-level hierarchy code conversion rules. Every code conversion rule is associated with a code conversion category. See Defining Code Conversion Values section for additional details.

Assign Code Conversion Category associates a category (including all rules associated with that category) with a specific data element in a transaction. This assignment will enable code conversion for the transaction/data element. See Assigning Categories section for additional details.

If you use the code conversion by trading partner standard feature, an additional setup step to enter document standard in the Trading Partner Details form is required. See Trading Partner Details section for additional details.

## **Code Conversion Based on Direction**

Direction-specific code conversion is used in situations where a trading partner or group of trading partners have code conversion requirements that apply to only inbound or outbound code conversions. This feature is used in conjunction with the multiple key feature of Code Conversion to provide maximum flexibility and configuration of your unique code conversion requirements.

An example of how this feature can be applied is:

An Oracle Applications trading partner both receives purchase orders and sends invoices electronically. They have separate Order Entry and Accounts Receivable applications, each with its own unique set of UOM codes. Separate code conversion rules must be defined for the same trading partner based on transaction direction.

Direction-specific code conversion rules are defined in the Define Code Conversion Values form of Oracle e-Commerce Gateway. For each code conversion rule, you can also specify if the rule applies to inbound transactions, outbound transactions, or both.

In most situations, you will accept the default value of "Both". However, if you have complex code conversion requirements that require direction-specific code conversion rules, you will specify direction on this form.

## Use of Keys in Code Conversion

In many situations, one set of code conversion rules will not apply to all of your trading partners. Code conversion rules may apply to specific trading partners, specific industry standards, or any number of key attributes defined in Oracle Applications.

These rules may be complex and involve a hierarchy of key attributes.

For example, trading partner and trading partner location may be defined as two key attributes. The logical hierarchy structure will look like this:

```
Code Conversion Category
Trading Partner (Key 1)
Trading Partner Location (Key 2)
```

During code conversion processing, if a code conversion rule is defined for the specific trading partner, trading partner location combination, that code conversion rule will be applied. Otherwise, processing will default to the trading partner level and apply any code conversion rules for that trading partner. If a rule still cannot be found, processing will default to the category level and apply any code conversion rules that apply to the entire category.

Keys and key hierarchies are user defined and apply to a specific code conversion category. Any data element that appears on the Interface File Definition form can be defined as a key attribute. In addition, Document Standard, defined in the Trading Partner Details form, can also be defined as a key attribute.

Multiple keys are used to construct a logical hierarchy used by code conversion processing to determine which code conversion rules to apply. Up to five levels of keys can be defined for a single code conversion category. See Processing Keys (1-5) section for additional details on how multiple keys are processed.

If keys are used for code conversion, setup is required in each of the three code conversion forms.

- In the Define Code Conversion Category form, indicate the number of keys to enable for the selected category.
- In the Assign Code Conversion Category form, define the key(s) by indicating the data element associated with each key (e.g. Key 1 = Trading Partner for Category UOM).
- In the Define Code Conversion Values form, enter specific values for each key combination requiring a unique set of code conversion rules (e.g. Key 1 = ABC Company).

The use of keys can also be combined with direction-specific code conversion rules to provide maximum flexibility and configuration of your unique code conversion requirements. See Code Conversion Based on Direction section for additional information on direction-specific code conversion.

## **Code Conversion Processing**

The Oracle e-Commerce Gateway Code Conversion Module is designed to process very basic or very complex code conversion rules.

Key setup data elements used in code conversion processing are:

- Code Conversion Category.
- Direction.
- Key (1-5).
- Internal Value.
- External Value (1-5).

For inbound code conversion, values for each of these data elements (except Internal Value) are used to derive Internal Value.

For outbound code conversion, values for each of these data elements (except External Value 1-5) are used to derive External Value (1-5).

#### Inbound Code Conversion Processing

During inbound transaction processing, inbound files are processed based on the interface file definition in Oracle e-Commerce Gateway. The interface file definition, as defined in the Interface File Definition form, will determine file layout and structure. It will also identify External Values (1-5) used for inbound code conversion processing.

Code conversion category data entered in the Assign Code Conversion Category form determine which fields require inbound code conversion processing. Key values are also derived from data in this form.

Inbound code conversion processing uses:

- Code Conversion Category based on Assign Code Conversion Category definitions.
- Direction based on transaction type.
- Key (1-5) values from the interface file.

• External Values (1-5) from the interface file.

All of these values are used to find a record in the Code Conversion Values table that matches the above values. If found, convert External Values (1-5) to Internal Value based on this record definition.

If no match is found, continue processing key values (if keys are used).

If no match is found, locate a record in the Code Conversion Values table with no key values defined and convert External Values (1-5) to Internal Values based on this record definition.

If no match is found, default External Value 1 into the Internal Value field.

**Note:** If an Internal Value is present in the inbound interface file, inbound code conversion processing will not overwrite the Inbound Value in the file.

#### **Outbound Code Conversion Processing**

During outbound transaction processing, code conversion category data entered in the Assign Code Conversion Category form determine which fields require outbound code conversion processing. Key values are also derived from data in this form.

Outbound code conversion processing uses:

- Code Conversion Category based on Assign Code Conversion Category definitions.
- Direction based on transaction type.
- Key (1-5) values from the transaction record.
- Internal Values from the transaction record.

All of these values are used to find a record in the Code Conversion Values table that matches the above values. If found, convert Internal Value to the External Value (1-5) based on this record definition.

If no match is found, continue processing key values (if keys are used).

If no match is found, locate a record in the Code Conversion Values table with no key values defined and convert Internal Value to External Value (1-5) based on this record definition.

If no match is found, default Internal Value into the External Value 1 field.

## **Processing Keys (1-5)**

In Oracle e-Commerce Gateway, keys are used to construct a logical hierarchy of key attributes. Code conversion processing derives key values based on data entered in the Assign Code Conversion Category form.

Once key values are derived from the interface file (inbound) or transaction record (outbound), a composite key is constructed with values for all key levels that apply for the code conversion category.

Code conversion processing will use this composite key to locate records in the Code Conversion Values table with exactly the same composite key plus matching attributes for the other critical data elements in code conversion processing.

Failure to located a matching record will cause code conversion processing to construct a new composite key by using values for all key levels except the highest key level. This is effectively the same as stepping up one level in the hierarchy of key attributes.

For example, trading partner and trading partner location may be defined as two key attributes. The logical hierarchy structure will look like this:

```
Code Conversion Category = "UOM".
Trading Partner (Key 1) = "Company ABC".
Trading Partner Location (Key 2) = "CA"
```

The initial composite key will contain values "Company ABC" and "CA". Any records in the Code Conversion Values table that have matching Key 1 and Key 2 values, plus meet all other matching criteria, will be used to convert internal or external values.

If a matching record is not found, the new composite key will contain the value "Company ABC" ("CA" has been removed from the composite key). Now, code conversion processing is looking for a match on Trading Partner (Key 1) only.

This cycle of stepping up the hierarchy of key attributes to construct new composite keys is repeated until the composite key contains no values. At this point, code conversion processing attempts to locate a match based on Code Conversion Category only.

## **Processing External Values (1-5)**

External Values (1-5) are processed as one, composite external value. Code conversion processing does not view External Values (1-5) as a hierarchy or multiple composite values.

During outbound code conversion processing, any Code Conversion Values record that contains multiple External Values will convert all External Values and write them to the interface file (if the Code Conversion Values record matches all other criteria).

During inbound code conversion processing, all External Values plus other matching criteria must be contained in the Code Conversion Values record in order for that record to qualify for code conversion.

## See Also

Code Conversion, Oracle e-Commerce Gateway Implementation Manual, Release 11i.

Defining Code Conversion Categories on page 4-8.

Assigning Categories on page 4-10.

Predefined Code Categories on page 4-11.

Defining Code Conversion Values on page 4-15.

## **Defining Code Conversion Categories**

A category is a label assigned to a group of code conversion rules in the Code Conversion Values window. For example, the UOM category contains all unit of measure code conversion rules.

All desired categories, such as unit of measure or carrier code, must be defined. Any category can be used in several transactions, or several times within a single transaction.

You can use a code conversion category from the e-Commerce Gateway's predefined list or you can define your own code conversion category.

Once defined, code conversion categories must be assigned to table columns to activate the code conversion for the specific data element. You do this in the Assign Categories window.

## 

1. Navigate to the Code Conversion Categories window.

| Code Conversion Categories 🔅 |             | <br>      | 00000 <b>±</b> | л× |
|------------------------------|-------------|-----------|----------------|----|
|                              |             |           |                |    |
|                              |             | Keys used |                |    |
| Category Code                | Description |           |                |    |
|                              |             |           | □. □.          |    |
|                              |             |           | □. □.          |    |
|                              |             |           |                |    |
|                              |             |           |                |    |
|                              |             |           |                |    |
|                              |             |           | □. □.          |    |
|                              |             |           | □. □.          |    |
|                              |             |           | □. □.          |    |
|                              | Î           |           | <u>.</u>       |    |
|                              | Î           |           | <u> </u>       | -  |
|                              |             |           |                |    |

- 2. Enter the category code and description.
- **3.** To assign code conversion values to key attributes (such as a trading partner), enable one or more search keys.

For example, if you want to set the first search key to "X12," you must enable Search Key 1. The actual search criteria are entered in the Assign Categories window. The actual code conversion values and search key values are defined in the Code Conversion Values window.

#### See Also

Code Conversion, Oracle e-Commerce Gateway Implementation Manual, Release 11i.

Code Conversion on page 4-2.

Assigning Categories on page 4-10.

Predefined Code Categories on page 4-11.

Defining Code Conversion Values on page 4-15.

## **Assigning Categories**

For a given transaction, use the Assign Categories window to activate code conversion for a transaction data field. If search keys are enabled when you defined code conversion categories, use this window to identify the data elements associated with each key.

## Prerequisites

Define code conversion categories. See: Defining Code Conversion Categories on page 4-8.

## **D** To assign code conversion categories:

1. Navigate to the Assign Categories window.

| Assign Categories |             |          |              | •••••••••••••••• | २२२२२२२२२२ <b>≚ ज</b> ⊅ |
|-------------------|-------------|----------|--------------|------------------|-------------------------|
|                   |             |          |              |                  |                         |
|                   |             | _        |              |                  |                         |
|                   | Transaction |          |              |                  |                         |
|                   | Map         |          |              |                  |                         |
|                   | Level       |          |              |                  |                         |
|                   |             |          |              | ,                |                         |
| Column            |             | Category | Key 1 Column | Key 2 Column     | Key : _                 |
|                   |             |          |              |                  |                         |
| 1                 |             |          |              |                  |                         |
| ii                |             |          |              |                  |                         |
| H                 |             |          | <u></u>      |                  | ;                       |
| H                 |             |          | <u></u>      |                  |                         |
| <u> </u>          |             |          |              |                  |                         |
| U                 |             |          |              |                  | <b>_</b>                |
|                   |             |          |              |                  | D                       |
|                   |             |          |              |                  |                         |

- **2.** Select a transaction.
- 3. Select a map ID.
- **4.** Select an output level that represents a level in the hierarchy of data for that transaction.

The column names for fields in the transaction identified by the e-Commerce Gateway for code conversion are displayed.

All the data elements identified as code conversion candidates for that level are displayed.

- **5.** Assign a code conversion category to activate code conversion for the view or application open interface column. *If no code category is assigned, code conversion is not performed.* See: Predefined Code Categories on page 4-11.
- **6.** Specify a column (Key 1 through Key 5) to define each key. This is used during code conversion processing to derive key values.

If you set a document standard when you defined the trading partner, you can select DOCUMENT\_STANDARD in the list to assign to search key 1.

#### See Also

Code Conversion, Oracle e-Commerce Gateway Implementation Manual, Release 11i.

Code Conversion on page 4-2.

Defining Code Conversion Categories on page 4-8.

Predefined Code Categories on page 4-11.

Defining Code Conversion Values on page 4-15.

## **Predefined Code Categories**

The following are valid code categories pre-seeded by Oracle e-Commerce Gateway. You may use these codes or add new code categories for use when assigning categories. See: Assigning Categories on page 4-10.

|                  | 9                                     |  |
|------------------|---------------------------------------|--|
| Category         | Codes                                 |  |
| AC_HANDL         | Allowance and Charge Handling         |  |
| AC_SPECC         | Allowance and Charge Special Charges  |  |
| AC_SPECS         | Allowance and Charge Special Services |  |
| ACTION_TYPE      | Action Type                           |  |
| AETC_RESP        | AETC Responsibility                   |  |
| AETC_RSN         | AETC Reason                           |  |
| AGREEMENT        | Agreement                             |  |
| BANK_ACCT_TYPE   | Bank Account Type                     |  |
| BANK_BRCH_ID     | Bank Branch ID                        |  |
| BANK_BRCH_TYPE   | Bank Branch Type                      |  |
| BILL_TO_LOCATION | Bill-To Location                      |  |
| BUYER_ITEM       | Buyer Item (Product)                  |  |

Table 4–1Predefined Code Categories

| Table 4–1 Fredenned Co | de Calegones              |  |  |
|------------------------|---------------------------|--|--|
| Category               | Codes                     |  |  |
| BUYER_PRODUCT          | Buyer Product             |  |  |
| CARRIER                | Freight Carrier           |  |  |
| COMPANY_CODE           | Company                   |  |  |
| CONTAINER_CODE         | Container                 |  |  |
| CONTAINER_TYPE         | Container Type            |  |  |
| CONTAINER_TYPE_CODE    | Container Type            |  |  |
| COUNTRY                | Country                   |  |  |
| CURR_CONV_TYPE         | Currency Conversion Type  |  |  |
| CURRENCY               | Currency                  |  |  |
| CUSTOMER_CODE          | Customer                  |  |  |
| DOCUMENT_TYPE          | Document Type             |  |  |
| EQUIPMENT              | Equipment                 |  |  |
| FOB                    | FOB                       |  |  |
| FOB_PAYMENT            | FOB Payment               |  |  |
| FREIGHT_TERMS          | Freight Terms             |  |  |
| HAZ_CLASS              | Hazardous Class           |  |  |
| HAZ_MAT                | Hazard Material           |  |  |
| INVOICE_SITE           | Invoice Site              |  |  |
| INVOICE_TYPE           | Invoice Type              |  |  |
| ITEM_CATEGORY          | Item Category             |  |  |
| ITEM_TYPE              | Item Type                 |  |  |
| LOC_BANK_BRCH_SITE     | Location Bank Branch Site |  |  |
| LOC_VENDOR_SITE        | Location Vendor Site      |  |  |
| ORDER_TYPE             | Order Type                |  |  |
| PAY_FMT                | Payment Format            |  |  |
| PAY_METH               | Payment Method            |  |  |
| PAY_TERMS              | Payment Terms             |  |  |
| PAY_TYPE               | Payment Type              |  |  |
| PRICE_BASIS            | Price Basis               |  |  |
| PROVINCE               | Province                  |  |  |
| REGION1                | Region 1                  |  |  |
|                        |                           |  |  |

 Table 4–1
 Predefined Code Categories

| Category                    | Codes                                          |  |  |  |
|-----------------------------|------------------------------------------------|--|--|--|
| REGION2                     | Region 2 (for state in certain address tables) |  |  |  |
| REGION3                     | Region 3                                       |  |  |  |
| SHIP_ORDER_STAT             | Shipment Order Status                          |  |  |  |
| SHIP_PRIOR                  | Shipment Priority                              |  |  |  |
| SHIP_TO_LOCATION            | Ship To Location                               |  |  |  |
| SHIP_TO_ORG                 | Ship To Organization                           |  |  |  |
| SHIP_TO_SITE                | Ship To Site                                   |  |  |  |
| SHIP_VIA                    | Ship Via (carrier)                             |  |  |  |
| SS_DESCRIPTOR               | Supplier Scheduling Descriptor                 |  |  |  |
| STATE                       | State                                          |  |  |  |
| SUPPLIER_NUMBER             | Supplier Number                                |  |  |  |
| SUPPLIER_SITE               | Supplier Site                                  |  |  |  |
| TAX_CODE                    | Tax Code                                       |  |  |  |
| TAX_EX                      | Tax Exempt Flag                                |  |  |  |
| TAX_EXRSN                   | Tax Exemption Reason                           |  |  |  |
| TAX_JURS                    | Tax Jurisdiction                               |  |  |  |
| TRANS_TERM                  | Transportation Terms                           |  |  |  |
| TRX_HANDL                   | Transaction Handling                           |  |  |  |
| TRX_PURP                    | Transaction Purpose                            |  |  |  |
| UOM                         | Unit of Measurement                            |  |  |  |
| TAX_NAME                    | Tax name.                                      |  |  |  |
| VENDOR                      | Supplier Code                                  |  |  |  |
| VENDOR_BANK_ACCT_TYPE       | Supplier Bank Account Type                     |  |  |  |
| VENDOR_BANK_BRANCH_<br>TYPE | Supplier bank branch type.                     |  |  |  |
| VENDOR_NAME                 | Supplier Name                                  |  |  |  |
| VENDOR_NUMBER               | Supplier Number                                |  |  |  |
| VENDOR_SITE                 | Supplier Site                                  |  |  |  |
| WAREHOUSE                   | Warehouse                                      |  |  |  |
| WAREHOUSE_SITE              | Warehouse Site Code                            |  |  |  |
| X12_MAPPING                 | X12 Mapping                                    |  |  |  |

 Table 4–1
 Predefined Code Categories

## See Also

- Code Conversion on page 4-2.
- Defining Code Conversion Categories on page 4-8.
- Assigning Categories on page 4-10.
- Defining Code Conversion Values on page 4-15.

## **Defining Code Conversion Values**

Depending upon the EDI standard, user requirements, and the application data, a single Oracle Application internal data element may require one to five external data elements for the interface data file to satisfy the data requirements for the EDI standard or the trading partner.

## Prerequisites

- □ Define code conversion categories. See: Defining Code Conversion Categories on page 4-8.
- □ Assign Code Conversion Categories. See: Assigning Categories on page 4-10.

## **D** To define code conversion values:

1. Navigate to the Code Conversion Values folder window.

| ode Conversion | i Values (Redebere |           |       | *********** | ********** |       |       |
|----------------|--------------------|-----------|-------|-------------|------------|-------|-------|
| Category       | Description        | Direction | Key 1 | Key 2       | Key 3      | Key 4 | Key 5 |
|                |                    |           |       |             |            |       |       |
|                |                    |           |       |             |            |       |       |
|                |                    |           |       |             |            |       |       |
|                |                    |           |       |             |            |       |       |
|                |                    |           |       |             |            |       |       |
|                |                    |           |       |             |            |       |       |
|                |                    |           |       |             |            |       |       |
|                |                    |           |       |             |            |       |       |
|                |                    |           |       |             |            |       |       |
|                |                    |           |       |             |            |       |       |
| ( <b>1</b>     |                    |           |       | _           |            |       |       |
|                |                    |           |       |             |            |       |       |

- **2.** Enter the category code.
- **3.** Select a direction from the List of Values.

This can be BOTH, IN, or OUT depending whether you want to convert different external values to the same internal values for inbound transactions. Or, if you want to convert different internal values to the same external value for outbound transactions. The following validation is performed on your entries:

- External values must be unique among IN and BOTH directions for the same search keys.
- Internal values must be unique within OUT and BOTH directions for the same search keys.
- The internal value and external values must be unique for all directions for the same search keys.
- **4.** Enter search key values (1 5) for the set of internal / external values.

If you set a document standard when you defined the trading partner and want to perform code conversion based on document standard, enter that document standard in Search Key 1.

Use this only if search keys are enabled in the Code Conversion Categories window and columns are identified in the Assign Categories window.

5. Enter the internal and external codes (1 to 5) for one to many conversions.

The internal codes are the values defined in the base Oracle application. The external codes are the values defined in the trading partner application or the industry standard being used.

#### See Also

Code Conversion, Oracle e-Commerce Gateway Implementation Manual, Release 11i.

Code Conversion on page 4-2.

Defining Code Conversion Categories on page 4-8.

Assigning Categories on page 4-10.

Predefined Code Categories on page 4-11.

# <u>5</u>

# **Interface Data File**

This chapter discusses how to modify the interface data file and add process or column rules:

- Changing the Interface Data File Record Layout on page 5-2.
- Assigning Process Rules on page 5-5.
- Assigning Column Rules on page 5-7.

## Changing the Interface Data File Record Layout

Both inbound and outbound interface data file formats are predefined by Oracle e-Commerce Gateway The interface data file format may be used as defined or customized to match your specific business requirements.

Some of the reasons to modify the predefined interface data file format include:

- Exclude unused columns and unused records.
- Change column size.
- Rearrange interface data file records within the same interface table.
- Activate data elements in the transaction tables.
- Change sequence of the five external fields resulting from code conversion.
- Change the record layout code.
- Change the record layout qualifier.

By making the interface data file formats table-driven, your format changes take effect immediately without any code changes.

**Attention:** You cannot use this window to add data elements to the interface data file, unless they are already defined in the e-Commerce Gateway transaction tables. At the end of each table (indicated by level at the top of the window), there are data elements without record numbers, positions, and lengths indicated. You can activate these data elements to appear in the interface file by assigning a record number, position, and length. You cannot move data elements to another table level by assigning a record number in the other table's record number range.

## ▶ To change the interface data file:

1. Navigate to the Interface File Definition window.

| Interface File Definition |           |                 |            |           |             |                |                     | 2000 <u>-</u> | র স × |
|---------------------------|-----------|-----------------|------------|-----------|-------------|----------------|---------------------|---------------|-------|
| Transaction               | ASNI      |                 | IN: Ship I | lotice/Ma | nifest (856 | j/DESADV       | )                   |               |       |
| Мар                       | EC_ASNI_F | =               |            |           |             |                |                     |               |       |
| Level                     | Header    |                 |            |           |             |                |                     |               |       |
| Interface file            |           | Record<br>Numbe |            | n Width   | Seq         | Layout<br>Code | Layout<br>Qualifier | Rules         |       |
| COMMUNICATION_METHOD      |           | 0010            | 10         | 2         |             | СТ             | CTL                 | 0             |       |
| TEST_INDICATOR            |           | 0010            | 20         | 1         |             | СТ             | CTL                 | 1             |       |
| ASN_TYPE                  |           | 0010            | 30         | 6         |             | СТ             | CTL                 | 1             |       |
| DOCUMENT_TYPE             |           | 0010            | 40         | 5         |             | СТ             | CTL                 | 0             |       |
| TRAN_PURPOSE_EXT1         |           | 0010            | 50         | 2         | 0           | СТ             | CTL                 | ]1            |       |
| DOCUMENT_CODE             |           | 0010            | 60         | 35        |             | СТ             | CTL                 | 0             |       |
| TP_TRANSLATOR_CODE        |           | 0010            | 70         | 30        |             | СТ             | CTL                 | ]1            |       |
| TP_LOCATION_CODE          |           | 0010            | 80         | 35        |             | СТ             | CTL                 | ]1            |       |
| TP_DESCRIPTION            |           | 0010            | 90         | 74        |             | СТ             | CTL                 | 0             |       |
| TP_REFERENCE_EXT1         |           | 0010            | 100        | 80        |             | СТ             | CTL                 | 0             |       |
| L                         |           |                 |            | Process F | lules       |                | <u>C</u> olumn R    | ules          |       |

- 2. Select the transaction type. See: EDI Transaction Support on page 1-5.
- **3.** Select the transaction data level.

This identifies the level of data within the transaction defined in the e-Commerce Gateway for outbound transactions, and in the application open interface tables for inbound transactions. The levels may differ when compared to the base application tables as data is denormalized.

All the records for the data level are displayed. The data format for outbound transactions is displayed by e-Commerce Gateway interface column. The data format for inbound transactions is displayed by application open interface column. You cannot change the data in these two columns.

4. Change the record number.

You can change the record number to another number within the same table level or enter blanks to exclude the record from the interface data file. The

record number indicates the relative position of a group on that record in the file. No record can exceed 600 bytes.

**Attention:** To activate data elements, you must define the record number, record position number, and the width of the data element.

**5.** Change the record position number.

You can change the position number to another number within the record or enter blanks to exclude the column from the interface data file.

The position number identifies the relative position of a data item in a record.

**6.** Change the width of the data element.

Most data elements have lengths based on standards. Those lengths are usually longer in Oracle Applications. You may increase the length up to the length in the Oracle application as needed per data element.

7. Change the sequence of external codes.

This identifies which external code (1 - 5) in the code conversion values table is placed on this data element in the transaction interface data file. The default is that external code 1 in the code conversion values table is moved to the external 1 code in the interface table, external code 2 in the code conversion values table is moved to the external so on.

For example, placing a sequence 5 next to data element external 1 means that the external code from the code conversion values table is moved into the data element external 1 in the transaction interface data file.

A conversion sequence of 0 is reserved for the Oracle internal value. Do not change.

8. Change the record layout code.

This identifies the data content of a data element. These codes are predefined for the transaction. Standard record layouts for addresses and flexfields are defined and used across all transactions. Other record layouts are defined for a specific transaction. You may modify the predefined value. See: Record Layout Codes, *Oracle e-Commerce Gateway Implementation Manual, Release 11i.* 

These codes have no significant data mapping in business processes. They are used for reference for reviewing the file for research.

Only the record layout code and record layout qualifier from the lowest numbered record position is used in the interface data file.

9. Change the record layout qualifier.

This identifies the type of data in the record. For example, a generic record layout code for addresses may have a record layout qualifier that identifies the address as a ship-to, bill-to, or remit-to address type. You may modify the predefined value.

These codes have no significant data mapping in business processes. They are used for reference for reviewing the file for research.

Only the record layout code and record layout qualifier from the lowest numbered record position is used in the interface data file.

**10.** If you want to define process rules, choose Process Rules. If you want to define column rules, choose Column Rules. The number of rules is displayed for reference.

#### See Also

Interface Data File Structure, Oracle EDI Gateway Implementation Manual, Release 11i. Data File Structure, Oracle e-Commerce Gateway Implementation Manual, Release 11i Assigning Process Rules on page 5-5. Assigning Column Rules on page 5-7.

## **Assigning Process Rules**

**Note:** Process rules apply to inbound transactions only.

Use the Assign Process Rules window to assign data validation rules and the action(s) to follow if the rule is violated for any transaction. You may set the action to Disabled so that a particular rule is not enforced.

**Note:** Unlike column rules, process rules apply to the entire transaction, not data elements.

The Assign Process Rules window shows the current transaction and all associated process rules. These fields are read-only. For each of the process rule (Invalid Document Address, Invalid Trading Partner, and Test Production Discrepancy), select the appropriate action. The process rules are:

| Process Rule                 | Description                                                                                                    |
|------------------------------|----------------------------------------------------------------------------------------------------|
| Invalid Document Address     | Any address referenced in an inbound interface data file<br>(ship-to, bill-to, remit-to) must correspond to an address or<br>location record in Oracle Applications. A common address<br>derivation function uses location codes, location IDs, and<br>physical address data to establish this link between address<br>data on the interface data file and an address in Oracle<br>Applications. If an address or location record cannot be<br>derived by this function, a process rule violation occurs for<br>the specified transaction. |
| Invalid Trading Partner      | Checks if the incoming translator code and location code (on<br>control record 0010) matches that in the trading partner setup.<br>If there is not a match, the customer or supplier for this<br>transaction could not be derived based on the data in the<br>control record. The rule is also violated if the transaction is<br>not enabled.                                                                                                    |
| Test /Production Discrepancy | Checks if the incoming test flag is the same as in the trading partner setup.                                                                                                    |

Table 5–1 Process Rules and Descriptions

#### **D** To assign process rules:

- **1.** Navigate to the Assign Process Rules window. Do this by choosing Process Rules from the Interface File Definition window.
- 2. For each predefined column rule, select an action:

Abort Run: stops the processing of the document and sets status to Error.

*Disabled:* Prevents the rule from being enforced.

Log Only: Places a message in the log file and continues processing.

*Skip Document:* Skip current document and processes the next.

**3.** Save your work.

#### See Also

Inbound Exception Processing on page 6-2 Changing the Interface Data File Record Layout on page 5-2 Assigning Column Rules on page 5-7

## **Assigning Column Rules**

Use the Assign Column Rules window to assign one to six data validation rules to any data element. You can assign multiple column rules to any column. You can also assign the same column rule type multiple times.

In a few transactions, required data fields may have been seeded with the required data element rule. You can remove that requirement, but the application's open interface may fail its required data edit.

If needed, you can disable a column rule.

The Assign Column Rules window shows a column in the selected transaction and all associated column rules. These fields are read-only. For each of the column rules, select the appropriate action. Certain column rules require additional parameters that appear in other windows.

The column rules listed below:

Description Column Rule Additional Parameters Needed Datatype Checking Compare the None required. datatypes of the data in the file to the datatype defined in the e-Commerce Gateway transaction table ECE INTERFACE COLUMNS. Default if Null Move a default value The default can either be a literal (a constant) or from a value in another column. Check to the staging table either Literal Value or Column Name to column if the field is null (blank) in the indicate the source of the default value. Then interface data file. enter the value of the column name depending on the box chosen.

 Table 5–2
 Column Rules and Additional Parameters

| Column Rule     | Description                                                                                                    | Additional Parameters Needed                                                                                                    |
|-----------------|----------------------------------------------------------------------------------------------------|----------------------------------------------------------------------------------------------------|
| Null Dependency | Checks if the incoming<br>data for a given<br>column has a null or                                                                                                    | Check boxes for Must be Null or Cannot be<br>Null for the data in the column to be<br>reviewed.                                                          |
|                 | not null dependency<br>based on the following<br>conditions.                                                                                                    | Then enter the Column Name, the<br>Dependency, and Value for the condition.<br>The dependency must be Null, Not Null, or                                 |
|                 | More than one set of condition parameters                                                                                                    | Equal. Multiple dependencies are read as AND conditions.                                                                                                 |
|                 | can be entered at the same time.                                                                                                    | For example, set the check box to Cannot be Null and enter the following conditions:                                                                     |
|                 |                                                                                                    | TRADING_PARTNER Is Not Null; SHIP_<br>TO_SITE Is Not Null; COUNTRY Equal USA                                                                             |
|                 |                                                                                                    | This means that the column being reviewed<br>cannot be null if the three listed conditions<br>are true.                                                  |
| Predefined List | Checks if the incoming<br>data for a given<br>column is equal to or<br>not equal to a value in<br>a predefined list in the<br>e-Commerce Gateway.                                                          | Check must be either Must Equal or Not<br>Equal to indicate the comparison condition.<br>The incoming value must match one of the<br>values in the list. |
| Simple Lookup   | Compares the value in<br>the assigned column<br>with the results of a                                                                                                    | Enter a table name, a column, and a<br>condition where the condition is a SQL<br>WHERE clause.                                                           |
|                 | SQL statement that is<br>dynamically created<br>with this column rule.                                                                                                    | Perform validation to confirm that the table, column, and condition are valid.                                                                           |
|                 | The assigned column<br>value must match one<br>of the values returned<br>by the SQL statement<br>for this column rule to<br>pass data validation<br>during inbound<br>processing.                          | For example, the table name is ECE_<br>LOOKUP_VALUES, the column is<br>LOOKUP_CODES, and the condition is<br>LOOKUP_TYPE='DOCUMENT'.                     |
|                 | Specify any table and<br>column and optionally<br>define a condition (a<br>WHERE clause) that<br>will be appended to<br>the dynamic SQL.<br>Then validate the<br>dynamic SQL using<br>the Validate button. |                                                                                                    |

Table 5–2 Column Rules and Additional Parameters

| Column Rule       | Description                                                                                                    | Additional Parameters Needed                             |
|-------------------|----------------------------------------------------------------------------------------------------|----------------------------------------------------------|
| Valueset Lookup   | Compares the value in<br>the assigned column<br>to an Oracle<br>Applications Valueset.<br>You must select a<br>valueset from the List<br>of Values. | Select a standard Oracle valueset from a list of values. |
| Value is Required | Checks if the incoming<br>data for a given<br>column has a non null<br>value. If it is null, the<br>rule is violated.                               | None required.                                           |

 Table 5–2
 Column Rules and Additional Parameters

Whenever a column rule is violated, the transaction is marked with a violation. These are displayed in the View Staged Documents window.

## >> To assign column rules:

- 1. Navigate to the Assign Column Rules window. Do this by choosing Column Rules from the Interface File Definition window.
- 2. Select a column rule from the List of Values.

Depending on what column rule you select, additional fields display and may require additional data associated with the column rule. See the list of column rules above to determine if and what additional data is required.

3. Select a rule action to assign to the column rule:

Abort Run: stops the processing of the document and sets status to Error.

Disabled: Prevents the rule from being enforced.

Log Only: Places a message in the log file and continues processing.

Skip Document: Skip current document and processes the next.

**4.** Save your work.

#### See Also

Inbound Exception Processing on page 6-2 Changing the Interface Data File Record Layout on page 5-2 Assigning Process Rules on page 5-5.

## **Inbound Exception Processing**

This chapter discusses how failed inbound transactions are processed and viewed, including the following topics:

- Inbound Exception Processing on page 6-2.
- Viewing Staged Documents on page 6-3.
- Viewing Process Violations on page 6-7.
- Viewing Column Violations on page 6-8.

## **Inbound Exception Processing**

Inbound staged documents are either those that have been imported into the e-Commerce Gateway tables but not yet validated or transactions that have been validated but contain exceptions.

Two type of data rule exceptions can be found during data validation, processing rules and column rules. After running the inbound transaction process or resubmitting transactions for re-validation, you can see exceptions in the View Staged Document window.

After setting up your inbound transactions and running them, check the concurrent manager to see if any transactions have a status of Error or Warning. If so, use the View Staged Documents window. See: Viewing Staged Documents on page 6-3.

## **Process Rules**

Process rules apply to all transactions and are of the following types:

- Invalid trading partner. (based on data in the control record 0010).
- Invalid document address, such as ship-to, bill-to, and so on (based on addresses in the detail of the transaction).
- Test / production flag discrepancy (between data on the control record and the trading partner detail setup).

For detailed information on process rules, see: Assigning Process Rules on page 5-5.

## **Column Rules**

Column rules are applied to individual columns within a transaction. You can assign predefined column rules to individual columns. You may also select the action to take if a rule is violated. The e-Commerce Gateway validates each document based on the rules defined for each column. If a rule is violated, the e-Commerce Gateway takes the defined action. For detailed information on column rules, see: Assigning Column Rules on page 5-7.

## Actions

If a column or process rule is violated, the e-Commerce Gateway uses user-assigned actions to determine how the document should be processed:

Abort Run: stops the processing of the entire interface data file.

*Disabled:* Prevents the rule from being enforced.

*Log Only:* Places a message in the log file, treats the document as successful, and continues processing.

Skip Document: Skip current document and processes the next.

#### See Also

Viewing Staged Documents on page 6-3

Viewing Process Violations on page 6-7

Viewing Column Violations on page 6-8

## Viewing Staged Documents

You can use the View Staged Documents window to inquire on all process or column rule violations for inbound transactions or on all inbound transactions that have been loaded into the staging tables but not yet processed.

The left side of the window has two tabs, Transaction and Status. The Transaction tab displays a hierarchical tree of all transactions. Some lines ("nodes") in the tree can be expanded (and collapsed) to display lower level nodes.

Each node in the tree is color- and icon-coded as follows:

Green with check mark: OK.

Red with capital X: Column / Process rule violation(s) exist.

Yellow with triangle: Transaction not processed.

| Level             | Sample              |
|-------------------|---------------------|
| Transaction Type  | INI Inbound Invoice |
| Trading Partner   | ABC Company         |
| Document (Header) | 123456              |
| Line              | 123467              |

| Action                    | Description                                                                                                    |
|---------------------------|----------------------------------------------------------------------------------------------------|
| Aborted                   | The request was aborted based on rules.                                                                                        |
| Application Insert Failed | A failure occurred while inserting the document into the open interface tables.                                                |
| Reprocessing              | This document (and the group to which it belongs) was resubmitted and is either being validated or is waiting to be validated. |
| Skipped Documents         | The documents were skipped based on rules.                                                                                     |
| Unprocessed               | The documents have been added to the staging tables but not validated yet.                                                     |

The Status tab displays a hierarchical tree of each failed transaction:

The following table lists valid status information:

| Level             | Sample            |
|-------------------|-------------------|
| Status            | Skipped Documents |
| Trading Partner   | ABC Company       |
| Document (Header) | 123456            |
| Line              | 123467            |

You can use the View drop down list to select All or Errors Only. Selecting All displays all documents in the staging table. Selecting Errors Only displays only the documents with errors and the levels that contain errors. For example, if an invoice has a violation at line 3, only the header and line 3 are displayed. Lines 1 and 2 are not displayed.

Use Resubmit to reprocess one or more documents after you have made corrections. The tree is then refreshed with updated data.

Use Delete to remove one or more documents from the tree.

## **Summary Tab**

The Summary tab on right side of the window displays read-only summary information that corresponds to the level selected on the left side of the window. For example, if you drill down on the Transaction Type level (under the Transaction tab), three more levels appear.

Summary information displays for each level. Lower levels display summary information that pertains to the level above.

Summary information is dynamic. When you select nodes in your tree, summary information for the node changes as well.

### Prerequisites

 (Optional.) Set up column rules and actions for data elements in each transaction using the Interface File Definition window. The e-Commerce Gateway may have seeded rules and actions for the validation of some column rules. See: Changing the Interface Data File Record Layout on page 6-2.

#### **D** To view staged documents:

1. Navigate to the View Staged Documents window.

View Staged Documents window, Status Tab:

| View All                                                                  |                   |                                   |                     |  |
|---------------------------------------------------------------------------|-------------------|-----------------------------------|---------------------|--|
| G-Skipped Documents<br>∲-IN: Price Catalog (832/PRICAT)                   | Status            | Skipped Docum                     | anto                |  |
| ⊕-IN: Production Sequence (866)                                           |                   | IN: Shipment and Billing Notice ( |                     |  |
| ↔IN: Shipment and Billing Notice (86<br>↔Alpha Trading Co.<br>☞★ DQ101    | Trading Partner   | Number of<br>Document             | Total<br>Violations |  |
| €-IN: Planning Schedule (830/DELF(<br>€-IN: Shipping Schedule (862/DELJI) | Alpha Trading Co. | 1                                 | 1                   |  |
|                                                                           |                   |                                   |                     |  |
|                                                                           |                   |                                   |                     |  |
| Resubmit Delete                                                           |                   |                                   |                     |  |
| Status Transaction                                                        | Summary           |                                   |                     |  |

| View All<br>P-IN: Price Catalog (832/PRICAT)<br>P-IN: OPM Purchase Order (850/ORDE) | -                                          |                       | #22/00/CAT          |   |  |
|-------------------------------------------------------------------------------------|--------------------------------------------|-----------------------|---------------------|---|--|
| Purchase Order Inbound (Generic)<br>PIN: Production Sequence (866)                  | Transaction IN: Price Catalog (832/PRICAT) |                       |                     |   |  |
| ⊕-IN: Planning Schedule (830/DELFOR)<br>⊕-IN: Shipping Schedule (862/DELJIT)        | Status                                     | Number of<br>Document | Total<br>Violations |   |  |
|                                                                                     | Skipped Documents                          | 5                     | 5                   | A |  |
|                                                                                     |                                            |                       |                     | - |  |
|                                                                                     |                                            |                       |                     |   |  |
|                                                                                     |                                            |                       |                     |   |  |
|                                                                                     |                                            |                       |                     |   |  |
|                                                                                     |                                            |                       |                     |   |  |
| Resubmit Delete                                                                     |                                            |                       |                     | U |  |
|                                                                                     |                                            |                       |                     |   |  |

View Staged Documents window, Transaction Tab:

- **2.** Select the view, All or Errors Only.
- 3. Select either the Status tab or the Transaction tab.

These two tabs represent different ways that you can find the transactions.

- **4.** Use the left side of the window to select the tree node (or line) you want to review for rule violations.
- 5. Choose Process Violations or Column Violations to drill down on the details.
- **6.** After you complete the appropriate setup or have decided to ignore rule violations, position your cursor within the navigation tree.

All transactions contained by the node you select will be resubmitted for validation. For example, if the cursor is set on a transaction name, all those transactions are re-validated. If the cursor is set on a single transaction, only that transaction is resubmitted for validation.

To ignore rule violations, see: Viewing Process Violations on page 6-7 and Viewing Column Violations on page 6-8.

- 7. Choose Resubmit.
- **8.** If you want to delete the document, choose Delete.

Deletion occurs for all transactions from the cursor position downward.

#### See Also

Inbound Exception Processing on page 6-2

Viewing Process Violations on page 6-7

Viewing Column Violations on page 6-8

# **Viewing Process Violations**

The Process Violations windows displays all process rule violations. You then use this data to correct the problems, or you can choose to ignore the violations. Most corrections require you to set up or modify trading partner data or to define the trading partner location code in the base Oracle application.

# **D** To view process violations:

1. Navigate to the Process Violations window. Do this by choosing Process Violations from the View Staged Documents window.

The Process Violations window displays the transaction, the document number, all associated violation messages, and the Ignore check box.

The document number is the primary identifier for the document in the staging table. The value depends on the transaction. For example, the POO transaction displays the purchase order number; the INI transaction displays the invoice number.

All fields in the Process Violations window are read-only, except for Ignore.

**2.** If you want to ignore the violated rule when you resubmit this document for processing, select Ignore.

**Note:** Oracle recommends that you consider process violations Invalid Trading Partner and Document Address too serious to ignore. **3.** When finished, choose Done. The Process Violations window closes. If you made any changes, you are prompted to save them later.

#### See Also

Inbound Exception Processing on page 6-2

Viewing Staged Documents on page 6-3

Viewing Column Violations on page 6-8

# **Viewing Column Violations**

The Column Violations windows displays all column rule violations. You then use this data to correct the problems, or you can choose to ignore the violations. Most corrections require entries in the code conversion values table, correct positioning of internal and external codes in the interface data file, or data set up in the base application.

When a column rule is violated, the transaction is marked with a violation. All violations appear in the Column Violation window. You can choose to override the violation in that particular transaction by selecting Ignore. Doing so means the column rule is ignored when you resubmit the transaction.

### To view column violations:

1. Navigate to the Column Violations window. Do this by choosing Column Violations from the View Staged Documents window.

All fields in the Column Violations window are read-only, except for Display: All Columns, Display: Errors Only, and Ignore.

2. Select what to display, all columns or only those with errors.

**Note:** If the record layouts defined in the e-Commerce Gateway do not match those in the EDI translator, data elements will not fall into the correct position. Data elements may be truncated, merged with another data element, and so on. Verify that record layouts are identical.

**3.** If you want to ignore the violated rule when you resubmit this document for processing, select Ignore.

4. When finished, choose Done. The window closes.

#### See Also

Inbound Exception Processing on page 6-2 Viewing Staged Documents on page 6-3 Viewing Process Violations on page 6-7

7

# **Inbound Transactions**

This chapter describes how to run the Oracle e-Commerce Gateway inbound transactions:

- Running the Invoice Inbound (INI) Program on page 7-2.
- Running the Price / Sales Catalog Inbound (CATI) Program on page 7-4.
- Running the Response to Request for Quote Inbound (RRQI) Program on page 7-6.
- Running the Ship Notice / Manifest Inbound (ASNI) Program on page 7-9.
- Running the Shipping and Billing Notice Inbound (SBNI) Program on page 7-11.
- Running the Planning Schedule Inbound (SPSI) Program on page 7-13.
- Running the Production Sequence Schedule Inbound (PSQI) Program on page 7-16.
- Running the Shipping Schedule Inbound (SSSI) Program on page 7-19.

# **Running the Invoice Inbound (INI) Program**

Use this transaction to import supplier invoices into your Oracle Payables system for manual or electronic payment. Using the Payables Open Interface, you can accomplish high-volume invoice import complete with all standard online invoice entry features, including purchase order matching, invoice approval, and invoice batch processing.

# Prerequisite Setup in Oracle Payables

You can optionally set up an Invoice Hold Reason unique to this transaction. All invoices being imported into Payables may be placed on hold using the unique Invoice Hold Reason. This may be useful during implementation of a new trading partner to separate electronic invoices from other invoices in your Payables system. To define an invoice hold reason, use the Invoice Approvals window.

# Prerequisites

- □ Create the inbound directory and update the INIT.ORA file. See: Defining Data File Directories, *Oracle e-Commerce Gateway Implementation Manual, Release 11i*.
- □ Define the ECE: Inbound file path profile option. See: e-Commerce Gateway Profile Options, Oracle e-Commerce Gateway Implementation Manual, Release 11i.
- □ Define trading partner relationships and enable EDI transactions for the trading partner. See: Defining Trading Partner Data on page 3-4.
- Define code conversions. See: Defining Code Conversion Categories on page 4-8, Assigning Categories on page 4-10, and Defining Code Conversion Values on page 4-15.
- □ Customize interface data file layout, if necessary. See: Changing the Interface Data File Record Layout on page 5-2.

# ▶ To run the Invoice inbound program:

- 1. Navigate to the Import Program window.
- 2. Select Request to submit an individual request.
- **3.** Select the Invoice Inbound request.
- 4. Open the Parameters window.
- 5. Enter the inbound data file or accept the default.
- **6.** In the Execute Open Interface field:

Select Yes to initiate the Payables Open Interface Import program using the default parameter values.

Enter No if you do not want to initiate the Payables Open Interface.

7. Enter the following parameters:

*Payables: Batch Name*: If you are using batch control, enter a name to be assigned to the batch of invoices to be imported.

*Payables: Hold Code:* (optional) Enter an Invoice Hold Reason if you want to place all invoices to be imported on hold for review or audit purposes.

*Payables: Hold Reason:* (optional) Accept default Hold Reason Description or overwrite the default.

*Payables: GL Date*: (optional) Enter GL date in an open period to be applied to imported invoices.

*Payables: Purge*: (optional) Enter Yes if you wish to delete the invoice data from the Payables Open Interface tables after the data has been imported into Oracle Payables.

*Debug Mode:* Set the debug mode to report on debug information. Debug information is written to the concurrent manager log file:

OFF: No debug information is generated.

*LOW*: Summary debug information is written to the concurrent manager log file.

*MEDIUM*: Medium level debug information is written to the concurrent manager log file.

*HIGH*: High level debug information is written to the concurrent manager log file. (This option generates much information.)

- 8. When finished, choose OK in the Parameters window.
- **9.** Enter completion options.
- **10.** Enter schedule options to schedule the request.
- **11.** Choose Submit and make a note of the Request ID returned.

#### See Also

Oracle e-Commerce Gateway Implementation Manual, Release 11i.

Inbound Invoice, Oracle e-Commerce Gateway Implementation Manual, Release 11i

Submitting a Request, Oracle Applications User's Guide

Viewing the Status of Concurrent Programs on page 9-7

# Running the Price / Sales Catalog Inbound (CATI) Program

Use this transaction to import supplier catalogs into your Purchasing system as Catalog Quotes. This supports catalog lookup and purchase order placement. During the import process, supplier sourcing rules may be added to Oracle Purchasing, and the Oracle Inventory item master may be updated with catalog item changes or new catalog items.

# Prerequisite Setup in Oracle Purchasing

Allow updating of item description in Purchasing Options.

# Prerequisite Setup in Oracle Inventory

Allow the updating of item status codes at the site level. Set the INV: Default Item Status profile to Active.

### Prerequisites

- □ Create the inbound directory and update the INIT.ORA file. See: Defining Data File Directories, *Oracle e-Commerce Gateway Implementation Manual, Release 11i.*
- □ Define the ECE: Inbound file path profile option. See: e-Commerce Gateway Profile Options, Oracle e-Commerce Gateway Implementation Manual, Release 11i.
- □ Define trading partner relationships and enable EDI transactions for the trading partner. See: Defining Trading Partner Data on page 3-4.
- Define code conversions. See: Defining Code Conversion Categories on page 4-8, Assigning Categories on page 4-10, and Defining Code Conversion Values on page 4-15.
- □ Customize interface data file layout, if necessary. See: Changing the Interface Data File Record Layout on page 5-2.

# 

- 1. Navigate to the Import Program window.
- 2. Select Request to submit an individual request.
- **3.** Select the Catalog Inbound request.

- 4. Open the Parameters window.
- 5. Enter the inbound data file name or accept the default.
- 6. In the Execute Open Interface field,
- Enter Y to initiate the Purchasing Document Open Interface program using the default parameter values.
- Enter N if you do not want to initiate Purchasing Document Open Interface in Purchasing.
- **7.** Enter the following parameters:

*Default Buyer*: Enter the default buyer name for the Price/Sales Catalog or Response to RFQ.

*Document Type*: Valid options are Blanket and Quotation. The option of Blanket directs Purchasing to create a Blanket Agreement for the document to be imported. The option of Quotations directs Purchasing to create a Catalog Quotation for the document to be imported.

*Document Sub Type*: (optional) Used with document type of "Quotation" to indicate a document sub type of "Catalog Quotation" for the Price/Sales Catalog or Response to RFQ to be imported. The document sub type of "Bid Quotation" is invalid for the transaction.

*Create or Update Items*: Used with the Price/Sales Catalog or Response to RFQ to indicate whether you wish to update the item master with catalog item changes or add catalog items to the item master.

*Create Sourcing Rules:* (required) Indicate Yes or No on whether supplier sourcing rules should be created automatically during the Price/Sales Catalog and Response to RFQ import process.

*Approval Status:* (optional) Enter desired status of Approved or Incomplete for Blanket Agreement and Quotation created by Purchasing for the Price/Sales Catalog or Response to RFQ to be imported.

*Release Generation Method*: (optional) Used when Document Type is set to Blanket and Create Sourcing Rules is set to Yes. Select from the following three blanket release methods:

- Automatic Release: allows Purchasing to automatically generate approved blanket releases for items that are autosourced to a single supplier.
- Automatic Release with Review: allows Purchasing to automatically generate releases and forwards them for approval.

 Release using Autocreate: allows you to use the Purchasing Autocreate function to convert purchase requisitions into blanket releases for blanket purchase orders.

*Debug Mode:* Set the debug mode to report on debug information. Debug information is written to the concurrent manager log file:

OFF: No debug information is generated.

*LOW*: Summary debug information is written to the concurrent manager log file.

*MEDIUM*: Medium level debug information is written to the concurrent manager log file.

*HIGH*: High level debug information is written to the concurrent manager log file. (This option generates much information.)

- 8. When finished, choose OK in the Parameters window.
- 9. Enter schedule options to schedule the request.
- **10.** Enter completion options.
- **11.** Choose Submit and make a note of the Request ID returned.

#### See Also

Inbound Price / Sales Catalog, Oracle e-Commerce Gateway Implementation Manual, Release 11i

Submitting a Request, Oracle Applications User's Guide

Viewing the Status of Concurrent Programs on page 9-7

# Running the Response to Request for Quote Inbound (RRQI) Program

Use this transaction to import supplier responses to your request for quotes into your Purchasing system to support the procurement process.

# Prerequisite Setup in Oracle Purchasing

Allow updating of item description in Purchasing Options.

# Prerequisite Setup in Oracle Inventory

Allow the updating of item status codes at the site level. Set the INV: Default Item Status profile to Active.

### Prerequisites

- □ Create the inbound directory and update the INIT.ORA file. See: Defining Data File Directories, *Oracle e-Commerce Gateway Implementation Manual, Release 11i*.
- □ Define the ECE: Inbound file path profile option. See: e-Commerce Gateway Profile Options, *Oracle e-Commerce Gateway Implementation Manual, Release 11i.*
- □ Define trading partner relationships and enable EDI transactions for the trading partner. See: Defining Trading Partner Data on page 3-4.
- Define code conversions. See: Defining Code Conversion Categories on page 4-8, Assigning Categories on page 4-10, and Defining Code Conversion Values on page 4-15.
- □ Customize interface data file layout, if necessary. See: Changing the Interface Data File Record Layout on page 5-2.

#### To run the Response to Request for Quote inbound program:

- 1. Navigate to the Import Program window.
- 2. Select Request to submit an individual request.
- **3.** Select the Response to RFQ request.
- 4. Open the Parameters window.
- **5.** Enter the inbound data file name or accept the default.
- 6. In the Execute Open Interface field,
  - Enter Y to initiate the Purchasing Document Open Interface program using the default parameter values.
  - Enter N if you do not to initiate Purchasing Document Open Interface.
- 7. Enter the following parameters:

Default Buyer: Enter the default buyer name for the Response to RFQ.

*Document Type*: Valid options are Blanket and Quotation. The option of Blanket directs Purchasing to create a Blanket Agreement for the document to be imported. The option of Quotations directs Purchasing to create a Catalog Quotation for the document to be imported.

*Document Sub Type*: (optional) Used with document type of "Quotation" to indicate a document sub type of "Catalog Quotation" for the Price/Sales Catalog or Response to RFQ to be imported. The document sub type of "Bid Quotation" is invalid for the transaction.

*Create or Update Items*: Used with the Price/Sales Catalog or Response to RFQ to indicate whether you wish to update the item master with catalog item changes or add catalog items to the item master.

*Create Sourcing Rules*: Indicate Yes or No on whether vendor sourcing rules should be created automatically during the Price/Sales Catalog and Response to RFQ import process.

*Approval Status*: (optional) Enter desired status of Approved or Incomplete for Blanket Agreement and Quotation created by Purchasing for the Price/Sales Catalog or Response to RFQ to be imported.

*Release Generation Method*: (optional) Used when Document Type is set to Blanket and Create Sourcing Rules is set to Yes. Select from the following three blanket release methods:

- Automatic Release: allows Purchasing to automatically generate approved blanket releases for items that are autosourced to a single supplier.
- Automatic Release with Review: allows Purchasing to automatically generate releases and forwards them for approval.
- Release using Autocreate: allows you to use the Purchasing Autocreate function to convert purchase requisitions into blanket releases for blanket purchase orders.

*Debug Mode:* Set the debug mode to report on debug information. Debug information is written to the concurrent manager log file:

OFF: No debug information is generated.

*LOW*: Summary debug information is written to the concurrent manager log file.

*MEDIUM*: Medium level debug information is written to the concurrent manager log file.

*HIGH*: High level debug information is written to the concurrent manager log file. (This option generates much information.)

- 8. When finished, choose OK in the Parameters window.
- **9.** Enter schedule options to schedule the request.
- **10.** Enter the completion options.
- 11. Choose Submit and make a note of the Request ID returned.

#### See Also

Inbound Response to Request for Quote, Oracle e-Commerce Gateway Implementation Manual, Release 11i

Submitting a Request, Oracle Applications User's Guide

Viewing the Status of Concurrent Programs on page 9-7

# Running the Ship Notice / Manifest Inbound (ASNI) Program

Use this transaction to import supplier ship notices into your Purchasing system as a pre-receipt. The electronic ship notice provides a shipment identifier to facilitate the receipt of the physical goods.

### Prerequisite Setup in Oracle Purchasing

In the Receiving Options window, set the ASN Control to Name/Reject/Warning to indicate treatment of the inbound ASN as if the Purchase Order shipment exists.

Set the RCV: Show ASN Matched POs profile option to Yes or No. A value of Yes indicates the original Purchase Order shipment line is displayed in the Find Expected Receipts in addition to the ASN Shipment line.

#### **Prerequisites**

- □ Create the inbound directory and update the INIT.ORA file. See: Defining Data File Directories, *Oracle e-Commerce Gateway Implementation Manual, Release 11i*.
- □ Define the ECE: Inbound file path profile option. See: e-Commerce Gateway Profile Options, Oracle e-Commerce Gateway Implementation Manual, Release 11i.
- □ Define trading partner relationships and enable EDI transactions for the trading partner. See: Defining Trading Partner Data on page 3-4.
- Define code conversions. See: Defining Code Conversion Categories on page 4-8, Assigning Categories on page 4-10, and Defining Code Conversion Values on page 4-15.
- □ Customize interface data file layout, if necessary. See: Changing the Interface Data File Record Layout on page 5-2.

#### >> To run the Ship Notice / Manifest inbound program:

- 1. Navigate to the Import Program window.
- 2. Select Request to submit an individual request.

- 3. Select the Ship Notice Inbound request.
- 4. Open the Parameters window.
- 5. Enter the inbound data file name or accept the default.
- 6. In the Execute Open Interface field,
  - enter Y to initiate the Receiving Open Interface program immediately. There are no program parameters.
  - enter N if you do not want to initiate the Receiving Open Interface program in Purchasing. There are no program parameters.
- **7.** Set the debug mode to report on debug information. Debug information is written to the concurrent manager log file:

OFF: No debug information is generated.

*LOW*: Summary debug information is written to the concurrent manager log file.

*MEDIUM*: Medium level debug information is written to the concurrent manager log file.

*HIGH*: High level debug information is written to the concurrent manager log file. (This option generates much information.)

- 8. When finished, choose OK in the Parameters window.
- **9.** Enter schedule options to schedule the request.
- **10.** Enter the completion options.
- **11.** Choose Submit and make a note of the Request ID returned.

#### See Also

Inbound Ship Notice / Manifest, Oracle e-Commerce Gateway Implementation Manual, Release 11i

Submitting a Request, Oracle Applications User's Guide

Viewing the Status of Concurrent Programs on page 9-7

# Running the Shipping and Billing Notice Inbound (SBNI) Program

Use this transaction to import supplier ship notices and invoices into your Purchasing and Payables system as a pre-receipt and unapproved invoice.

Similar to the Ship Notice/Manifest transaction, the electronic ship notice provides a shipment identifier to facilitate the receipt of the physical goods and the creation of the unapproved invoice in a single EDI transaction.

# Prerequisite Setup in Oracle Purchasing

- In the Receiving Options window, set the ASN Control to Name/Reject/Warning to indicate treatment of the inbound ASN as if the Purchase Order shipment exists.
- Set the RCV: Show ASN Matched POs profile option to Yes or No. A value of Yes indicates the original Purchase Order shipment line is displayed in the Find Expected Receipts in addition to the ASN Shipment line.

# Prerequisite Setup in Oracle Payables

Supplier site must be defined as a "Pay on Receipt" site.

### Prerequisites

- □ Create the inbound directory and update the INIT.ORA file. See: Defining Data File Directories, *Oracle e-Commerce Gateway Implementation Manual, Release 11i*.
- □ Define the ECE: Inbound file path profile option. See: e-Commerce Gateway Profile Options, Oracle e-Commerce Gateway Implementation Manual, Release 11i.
- □ Define trading partner relationships and enable EDI transactions for the trading partner. See: Defining Trading Partner Data on page 3-4.
- Define code conversions. See: Defining Code Conversion Categories on page 4-8, Assigning Categories on page 4-10, and Defining Code Conversion Values on page 4-15.
- □ Customize interface data file layout, if necessary. See: Changing the Interface Data File Record Layout on page 5-2.

### **D** To run the Shipping and Billing Notice inbound program:

- 1. Navigate to the Import Program window.
- 2. Select Request to submit an individual request.

- 3. Select Shipment and Billing Notice request.
- **4.** Open the Parameters window.
- 5. Enter the inbound data file name or accept the default.
- 6. In the Execute Open Interface field,
  - enter Y to initiate the Receiving Open Interface program immediately. There are no program parameters.
  - enter N if you do not want to initiate the Receiving Open Interface program in Purchasing. There are no program parameters.
- **7.** Set the debug mode to report on debug information. Debug information is written to the concurrent manager log file:

OFF: No debug information is generated.

*LOW*: Summary debug information is written to the concurrent manager log file.

*MEDIUM*: Medium level debug information is written to the concurrent manager log file.

*HIGH*: High level debug information is written to the concurrent manager log file. (This option generates much information.)

- 8. When finished, choose OK in the Parameters window.
- **9.** Enter schedule options to schedule the request.
- **10.** Enter the completion options.
- **11.** Choose Submit and make a note of the Request ID returned.

#### See Also

Inbound Shipping and Billing Notice, Oracle e-Commerce Gateway Implementation Manual, Release 11i

Submitting a Request, Oracle Applications User's Guide

Viewing the Status of Concurrent Programs on page 9-7

# **Running the Planning Schedule Inbound (SPSI) Program**

Use this transaction to import customer planning schedules into your Oracle Release Management system. Using the Release Management Demand Processor, you can import customer planning schedules into your Oracle Order Management and Oracle Planning systems.

# Prerequisite Setup in Oracle Release Management

The Demand Processor verifies schedule data based on the e-Commerce Gateway Trading Partner Setup in conjunction with Oracle Release Management Processing Rules.

For more details on Oracle Release Management Setup steps, refer to:

Oracle Release Management Implementation Manual, Release 11i

Oracle Release Management User's Guide, Release 11i

# Prerequisites in Oracle e-Commerce Gateway

- □ Create the inbound directory and update the INIT.ORA file. See: Defining Data File Directories, *Oracle e-Commerce Gateway Implementation Manual, Release 11i*.
- □ Define the ECE: Inbound file path profile option. See: e-Commerce Gateway Profile Options, *Oracle e-Commerce Gateway Implementation Manual, Release 11i.*
- □ Define trading partner relationships and enable EDI transactions for the trading partner. See: Defining Trading Partner Data on page 3-4.
- Define code conversions. See: Defining Code Conversion Categories on page 4-8, Assigning Categories on page 4-10, and Defining Code Conversion Values on page 4-15.
- □ Customize interface data file layout, if necessary. See: Changing the Interface Data File Record Layout on page 5-2.

### **D** To run the Planning Schedule Inbound Program:

This transaction may be submitted under either the EC Gateway Responsibility or the Release Management Responsibility.

#### From the EC Gateway Responsibility:

- **1.** Select the Process Import Program.
- 2. Select Request to submit an individual request.

- 3. Select the IN: Inbound Planning Schedule (830/DELFOR) request.
- **4.** Open the Parameters window.
- 5. Accept or change the Inbound Directory Path.
- **6.** Enter the inbound data file.
- 7. In the Execute DSP flag field:

Select Yes to initiate the Demand Processor.

Select No if you do not want to initiate the Demand Processor.

- **8.** Enter the Transaction Type: SPSI (defaulted).
- 9. Enter the Map Code for this file: RLM\_SPSI\_FF
- **10.** Select the Debug Mode: 0, 1, 2, or 3

Set the Debug Mode to report on debug information for troubleshooting. Debug information is written to the concurrent manager log file:

The Debug Mode is set using a number.

0 = OFF: No debug information is generated.

1 = LOW: Summary debug information is written to the concurrent manager log file.

2 = MEDIUM: Medium level debug information is written to the concurrent manager log file.

3 = HIGH: High level debug information is written to the concurrent manager log file. (This option generates an abundance of information.)

11. When finished, choose OK in the Parameters window.

**12.** Choose Submit and make a note of the Request ID returned.

#### From the Release Management Responsibility:

- 1. Select Process Inbound EDI Transactions.
- 2. Select Request to submit an individual request.
- 3. Select the IN: Inbound Planning Schedule (830/DELFOR) request.
- 4. Open the Parameters window.
- 5. Accept or change the Inbound Directory Path.
- 6. Enter the inbound data file.

7. In the Execute DSP flag field:

Select Yes to initiate the Demand Processor.

Select No if you do not want to initiate the Demand Processor.

- 8. Enter the Transaction Type: SPSI
- 9. Enter the Map Code for this file: RLM\_SPSI\_FF
- **10.** Select the Debug Mode: 0, 1, 2, or 3

Set the Debug Mode to report on debug information for troubleshooting. Debug information is written to the concurrent manager log file:

The Debug Mode is set using a number.

0 = OFF: No debug information is generated.

1 = LOW: Summary debug information is written to the concurrent manager log file.

2 = MEDIUM: Medium level debug information is written to the concurrent manager log file.

3 = HIGH: High level debug information is written to the concurrent manager log file. (This option generates an abundance of information.)

- 11. When finished, choose OK in the Parameters window.
- **12.** Choose Submit and make a note of the Request ID returned. Select the Process Import Program.

# Automating the Planning Schedule Inbound Program

The steps for receiving inbound EDI demand schedule transactions in Oracle e-Commerce Gateway and loading them from Oracle e-Commerce Gateway to Oracle Release Management can be automated.

For details on how to automate the process, see: Process Automation, Using e-Commerce Gateway for Inbound Demand, *Oracle Release Management Implementation Manual, Release 11i.* 

#### See Also

Viewing the Status of Concurrent Programs on page 9-7 Oracle e-Commerce Gateway Implementation Manual, Release 11i Planning/Material Release Schedule Inbound, Oracle e-Commerce Gateway Implementation Manual, Release 11i

Submitting a Request, Oracle Applications User's Guide Oracle Release Management Implementation Manual, Release 11i Oracle Release Management User's Guide, Release 11i

# **Running the Production Sequence Schedule Inbound (PSQI) Program**

Use this transaction to import customer production sequence schedules into your Oracle Release Management system. Using the Release Management Demand Processor, you can import customer production sequence schedules into your Oracle Order Management and Oracle Planning systems.

# Prerequisite Setup in Oracle Release Management

The Demand Processor verifies schedule data based on the e-Commerce Gateway Trading Partner Setup in conjunction with Oracle Release Management Processing Rules.

For more details on Oracle Release Management Setup steps, refer to:

Oracle Release Management Implementation Manual, Release 11i

Oracle Release Management User's Guide, Release 11i

# Prerequisites in Oracle e-Commerce Gateway

- □ Create the inbound directory and update the INIT.ORA file. See: Defining Data File Directories, *Oracle e-Commerce Gateway Implementation Manual, Release 11i.*
- □ Define the ECE: Inbound file path profile option. See: e-Commerce Gateway Profile Options, *Oracle e-Commerce Gateway Implementation Manual, Release 11i.*
- □ Define trading partner relationships and enable EDI transactions for the trading partner. See: Defining Trading Partner Data on page 3-4.
- Define code conversions. See: Defining Code Conversion Categories on page 4-8, Assigning Categories on page 4-10, and Defining Code Conversion Values on page 4-15.
- □ Customize interface data file layout, if necessary. See: Changing the Interface Data File Record Layout on page 5-2.

### >> To run the Production Sequence Schedule Inbound Program:

This transaction may be submitted under either the EC Gateway Responsibility or the Release Management Responsibility.

#### From the EC Gateway Responsibility:

- 1. Select the Process Import Program.
- 2. Select Request to submit an individual request.
- **3.** Select the IN: Inbound Production Sequence Schedule (866) request.
- 4. Open the Parameters window.
- **5.** Accept or change the Inbound Directory Path.
- **6.** Enter the inbound data file.
- **7.** In the Execute DSP flag field:

Select Yes to initiate the Demand Processor.

Select No if you do not want to initiate the Demand Processor.

- **8.** Enter the Transaction Type: PSQI (defaulted)
- 9. Enter the Map Code for this file: RLM\_PSQI\_FF
- **10.** Select the Debug Mode: 0, 1, 2, or 3

Set the Debug Mode to report on debug information for troubleshooting.

Debug information is written to the concurrent manager log file:

The Debug Mode is set using a number.

0 = OFF: No debug information is generated.

1 = LOW: Summary debug information is written to the concurrent manager log file.

2 = MEDIUM: Medium level debug information is written to the concurrent manager log file.

3 = HIGH: High level debug information is written to the concurrent manager log file. (This option generates an abundance of information.)

- 11. When finished, choose OK in the Parameters window.
- **12.** Choose Submit and make a note of the Request ID returned.

### From the Release Management Responsibility:

- 1. Navigate to the Process Inbound EDI Transactions.
- 2. Select Request to submit an individual request.
- 3. Select the IN: Inbound Production Sequence (866) request.
- 4. Open the Parameters window.
- 5. Accept or change the Inbound Directory Path.
- **6.** Enter the inbound data file.
- 7. In the Execute DSP flag field:

Select Yes to initiate the Demand Processor.

Select No if you do not want to initiate the Demand Processor.

- 8. Enter the Transaction Type: PSQI
- 9. Enter the Map Code for this file: RLM\_PSQI\_FF
- **10.** Select the Debug Mode: 0, 1, 2, or 3

Set the Debug Mode to report on debug information for troubleshooting.

Debug information is written to the concurrent manager log file:

The Debug Mode is set using a number.

0 = OFF: No debug information is generated.

1 = LOW: Summary debug information is written to the concurrent manager log file.

2 = MEDIUM: Medium level debug information is written to the concurrent manager log file.

3 = HIGH: High level debug information is written to the concurrent manager log file. (This option generates an abundance of information.)

11. When finished, choose OK in the Parameters window.

**12.** Choose Submit and make a note of the Request ID returned.

# Automating the Production Sequence Schedule Inbound Program

The steps for receiving inbound EDI demand schedule transactions in Oracle e-Commerce Gateway and loading them from Oracle e-Commerce Gateway to Oracle Release Management can be automated.

For details on how to automate the process, see: Process Automation, Using e-Commerce Gateway for Inbound Demand, *Oracle Release Management Implementation Manual, Release 11i.* 

#### See Also

Viewing the Status of Concurrent Programs on page 9-7

Oracle e-Commerce Gateway Implementation Manual, Release 11i

Planning/Material Release Schedule Inbound, Oracle e-Commerce Gateway Implementation Manual, Release 11i

Submitting a Request, Oracle Applications User's Guide

Oracle Release Management Implementation Manual, Release 11i

Oracle Release Management User's Guide, Release 11i

# **Running the Shipping Schedule Inbound (SSSI) Program**

Use this transaction to import customer shipping schedules into your Oracle Release Management system. Using the Release Management Demand Processor, you can import customer shipping schedules into your Oracle Order Management and Oracle Planning systems.

### Prerequisite Setup in Oracle Release Management

The Demand Processor verifies schedule data based on the e-Commerce Gateway Trading Partner Setup in conjunction with Oracle Release Management Processing Rules.

For more details on Oracle Release Management Setup steps, refer to:

Oracle Release Management Implementation Manual, Release 11i

Oracle Release Management User's Guide, Release 11i

### Prerequisites in Oracle e-Commerce Gateway

- □ Create the inbound directory and update the INIT.ORA file. See: Defining Data File Directories, *Oracle e-Commerce Gateway Implementation Manual, Release 11i*.
- □ Define the ECE: Inbound file path profile option. See: e-Commerce Gateway Profile Options, Oracle e-Commerce Gateway Implementation Manual, Release 11i.

- □ Define trading partner relationships and enable EDI transactions for the trading partner. See: Defining Trading Partner Data on page 3-4.
- Define code conversions. See: Defining Code Conversion Categories on page 4-8, Assigning Categories on page 4-10, and Defining Code Conversion Values on page 4-15.
- Customize interface data file layout, if necessary. See: Changing the Interface Data File Record Layout on page 5-2.

### **D** To run the Shipping Schedule Inbound Program:

This transaction may be submitted under either the EC Gateway Responsibility or the Release Management Responsibility.

#### From the EC Gateway Responsibility:

- 1. Select the Process Import Program.
- 2. Select Request to submit an individual request.
- 3. Select the IN: Inbound Shipping Schedule (862/DELJIT) request.
- 4. Open the Parameters window.
- 5. Enter the inbound data file.
- 6. In the Execute DSP flag field:

Select Yes to initiate the Demand Processor.

Select No if you do not want to initiate the Demand Processor.

- 7. Enter the Transaction Type: SSSI
- 8. Enter the Map Code for this file: RLM\_SSSI\_FF
- **9.** Select the Debug Mode: 0, 1, 2, or 3

Set the Debug Mode to report on debug information for troubleshooting.

Debug information is written to the concurrent manager log file:

The Debug Mode is set using a number.

0 = OFF: No debug information is generated.

1 = LOW: Summary debug information is written to the concurrent manager log file.

2 = MEDIUM: Medium level debug information is written to the concurrent manager log file.

3 = HIGH: High level debug information is written to the concurrent manager log file. (This option generates an abundance of information.)

10. When finished, choose OK in the Parameters window.

**11.** Choose Submit and make a note of the Request ID returned.

#### From the Release Management Responsibility:

- 1. Navigate to the Process Inbound EDI Transactions.
- 2. Select Request to submit an individual request.
- 3. Select the IN: Inbound Shipping Schedule (862/DELJIT) request.
- 4. Open the Parameters window.
- **5.** Enter the inbound data file.
- **6.** In the Execute DSP flag field:

Select Yes to initiate the Demand Processor.

Select No if you do not want to initiate the Demand Processor.

- 7. Enter the Transaction Type: SSSI
- 8. Enter the Map Code for this file: RLM\_SSSI\_FF
- 9. Select the Debug Mode: 0, 1, 2, or 3

Set the Debug Mode to report on debug information for troubleshooting.

Debug information is written to the concurrent manager log file:

The Debug Mode is set using a number.

0 = OFF: No debug information is generated.

1 = LOW: Summary debug information is written to the concurrent manager log file.

2 = MEDIUM: Medium level debug information is written to the concurrent manager log file.

3 = HIGH: High level debug information is written to the concurrent manager log file. (This option generates an abundance of information.)

- 10. When finished, choose OK in the Parameters window.
- **11.** Choose Submit and make a note of the Request ID returned.

# Automating the Shipping Schedule Inbound Program

The steps for receiving inbound EDI demand schedule transactions in Oracle e-Commerce Gateway and loading them from Oracle e-Commerce Gateway to Oracle Release Management can be automated.

For details on how to automate the process, see: Process Automation, Using e-Commerce Gateway for Inbound Demand, *Oracle Release Management Implementation Manual*, *Release 11i*.

#### See Also

Viewing the Status of Concurrent Programs on page 9-7 Oracle e-Commerce Gateway Implementation Manual, Release 11i Planning/Material Release Schedule Inbound, Oracle e-Commerce Gateway Implementation Manual, Release 11i Submitting a Request, Oracle Applications User's Guide Oracle Release Management Implementation Manual, Release 11i

Oracle Release Management User's Guide, Release 11i

# **Outbound Transactions**

This chapter describes how to run the Oracle e-Commerce Gateway outbound transactions:

- Extensible Architecture on page 8-2.
- Running the Application Advice Outbound (ADVO) Extract Program on page 8-2.
- Running the Invoice Outbound (INO) Extract Program on page 8-7.
- Running the Credit Memo / Debit Memo (CDMO) Extract Program on page 8-9.
- Running the Payment Order / Remittance Advice Outbound (PYO) Extract Program on page 8-10.
- Running the Planning and Shipping Schedule (SSSO and SPSO) Extract Program on page 8-12.
- Running the Purchase Order Outbound (POO) Extract Program on page 8-15.
- Running the Outbound Purchase Order Change Request (POCO) Extract Program on page 8-17.
- Attachments on page 8-20.

# **Extensible Architecture**

The Oracle e-Commerce Gateway provides two methods to add additional data elements that are not defined in Oracle Applications to EDI transactions:

- Descriptive flexfields.
- Oracle e-Commerce Gateway extensible architecture.

Either method may be used separately, or both methods may be used together to customize a specific transaction to meet business needs. Descriptive flexfields may be used for both inbound and outbound transactions, while extensible architecture applies only to outbound transactions.

Most business needs for additional data can be accommodated by the use of descriptive flexfields. Use extensible architecture if data from an outside application must be merged with Oracle Applications data to create a single outbound transaction.

For complete information, see: Extensible e-Commerce Gateway Architecture, *Oracle e-Commerce Gateway Implementation Manual.* 

# **Running the Application Advice Outbound (ADVO) Extract Program**

Use this transaction to acknowledge transaction errors for the following inbound transactions:

- Invoice
- Ship Notice/Manifest
- Shipment and Billing Notice

The respective inbound transactions write data regarding errors including the error message code, error message text and erroneous data to the application advice tables in the e-Commerce Gateway product. The processing errors are reported to the trading partner using the Application Advice transaction.

# Prerequisite Set Up in Oracle Purchasing and Oracle Payables

There is no prerequisite set up in Oracle Purchasing or Oracle Payables. However, Purchasing and Payables maintain application open interface audit reports.

### Prerequisites

- □ Create the outbound directory and update the INIT.ORA file. See: Defining Data File Directories, *Oracle e-Commerce Gateway Implementation Manual, Release* 11*i*.
- □ Define the ECE: Output file path profile option. See: e-Commerce Gateway Profile Options, Oracle e-Commerce Gateway Implementation Manual, Release 11i.
- □ Define trading partner relationships and enable EDI transactions for the trading partner. See: Defining Trading Partner Data on page 3-4.
- Define code conversions. See: Defining Code Conversion Categories on page 4-8, Assigning Categories on page 4-10, and Defining Code Conversion Values on page 4-15.
- □ Customize interface data file layout, if necessary. See: Changing the Interface Data File Record Layout on page 5-2.

# >> To run the Application Advice outbound extract program:

- 1. Navigate to the Extract Program window.
- 2. Select Request to submit an individual request.
- **3.** Select the Application Advice Outbound transaction.
- 4. In the Parameters window, enter the following selection criteria:
  - Specify an output file name if not using the default.
  - Enter the trading partner group.
  - Enter the trading partner name.
  - Enter Response to Document to indicate which application advice messages to extract related to which inbound transactions.
  - Enter the transaction date From and To.
  - Enter the first external reference relevant for the document name. For example, enter ASN number for inbound Ship Notice / Manifest or invoice number for inbound invoices.
  - Enter second external reference relevant for the document name. For example, enter shipment number for inbound Ship Notice / Manifest.
  - Enter the next four external references relevant for the document name.

• Set the debug mode to report on debug information. Debug information is written to the concurrent manager log file:

OFF: No debug information is generated.

*LOW*: Summary debug information is written to the concurrent manager log file.

*MEDIUM*: Medium level debug information is written to the concurrent manager log file.

*HIGH*: High level debug information is written to the concurrent manager log file. (This option generates much information.)

- 5. When finished, choose OK in the Parameters window.
- 6. Enter schedule options to schedule the request.
- 7. Enter completion options.
- 8. Choose Submit and make a note of the Request ID returned.

#### See Also

Outbound Application Advice, Oracle e-Commerce Gateway Implementation Manual, Release 11i

Submitting a Request, Oracle Applications User's Guide

Viewing the Status of Concurrent Programs on page 9-7

# **Running the INTRASTAT Movement Statistics (MVSTO) Extract Program**

Intrastat is the system for collecting statistics on the trade of goods between members of the European Union. Intrastat requires the reporting of movement statistics within a country. Extrastat is the collection of statistics on the trade of goods between members of the European Union. Statistics are reported to the material tax authorities of the respective countries.

Oracle e-Commerce Gateway supports these requirements by providing Intrastat and Extrastat messages for the automatic extraction and electronic processing of movement statistics.

Subsets of the EDIFACT Customs Declaration (CUSDEC) message are used to report material movement statistics. The CUSDEC subset INSTAT reports movement statistics within the European Union. The CUSDEC subset EXSTAT reports movement statistics outside the European Union.

As data is extracted from e-Commerce Gateway, only movement statistics with the status of Verify or Frozen are extracted. Once data is extracted, the e-Commerce Gateway sets the transaction status to EDI.

**Note:** Oracle e-Commerce Gateway extracts data from Oracle Purchasing, Oracle Inventory, and Oracle Order Management tables. However, you only need licenses to one of these applications to run the Movement Statistics program.

For more information on Intrastat, see:

- Movement Statistics, Oracle Purchasing User's Guide
- Defining Economic Zones and Defining Movement Statistic Parameters, *Oracle Inventory User's Guide*.

# Prerequisites

- □ Create the outbound directory and update the INIT.ORA file. See: Defining Data File Directories, *Oracle e-Commerce Gateway Implementation Manual*.
- □ Define the ECE: Outbound file path profile option. See: e-Commerce Gateway Profile Options, *Oracle e-Commerce Gateway Implementation Manual, Release 11i.*
- □ Define trading partner relationships and enable EDI transactions for the trading partner. See: Defining Trading Partner Data on page 3-4.
- Define code conversions. See: Defining Code Conversion Categories on page 4-8, Assigning Categories on page 4-10, and Defining Code Conversion Values on page 4-15.
- □ Customize interface data file layout, if necessary. See: Changing the Interface Data File Record Layout on page 5-2.

### To run the INTRASTAT movement statistics (MVSTO) extract program:

- 1. Navigate to the Extract Program window.
- 2. Select Request to submit an individual request.
- **3.** Select the Movement Statistics (MVSTO) transaction.
- 4. In the Parameters window, enter the following selection criteria:
  - Specify an output path and file name if not using the default.

- Enter the legal entity. This must match the setup for movement statistic parameters.
- Enter the zone code. This must match the economic zone associated with the legal entity in the movement statistics setup.
- Enter the "stat" type: INSTAT or EXSTAT.
- Enter the period name. This must match the period associated with the legal entity in the movement statistics setup.
- Enter the movement type: A for arrivals, D for Dispatch, AC for arrival adjustments, or DC for dispatch adjustments.
- Indicate whether to include the address in the transaction document.
- Set the debug mode to report on debug information. Debug information is written to the concurrent manager log file:

OFF: No debug information is generated.

*LOW*: Summary debug information is written to the concurrent manager log file.

*MEDIUM*: Medium level debug information is written to the concurrent manager log file.

*HIGH*: High level debug information is written to the concurrent manager log file. (This option generates much information.)

- 5. When finished, choose OK in the Parameters window.
- 6. Enter schedule options to schedule the request.
- 7. Enter completion options.
- **8.** Choose Submit and make a note of the Request ID returned.

#### See Also

Movement Statistics (INTRASTAT), Oracle e-Commerce Gateway Implementation Manual

Movement Statistics, Oracle Purchasing User's Guide

Defining Economic Zones and Defining Movement Statistic Parameters, Oracle Inventory User's Guide

Submitting a Request, Oracle Applications User's Guide

Viewing the Status of Concurrent Programs on page 9-7

# **Running the Invoice Outbound (INO) Extract Program**

Use this transaction to bill customers for goods sold and services rendered.

# Prerequisite Setup in Oracle Receivables

Use Receivables to enter or adjust customer invoices.

You have the option of including credit memos and debit memos in this transaction. Or, you may generate them separately using the Credit Memo / Debit Memo Outbound transaction. See: Running the Credit Memo / Debit Memo (CDMO) Extract Program on page 8-9.

In addition to entering customer invoices manually, you may also use AutoInvoice feature of Receivables to import customer invoices from non-Oracle financial systems before executing this transaction.

**Note:** Descriptive flexfields may be needed for some data elements.

#### Prerequisites

- □ Create the outbound directory and update the INIT.ORA file. See: Defining Data File Directories, *Oracle e-Commerce Gateway Implementation Manual, Release* 11*i*.
- □ Define the ECE: Output file path profile option. See: e-Commerce Gateway Profile Options, Oracle e-Commerce Gateway Implementation Manual, Release 11i.
- □ Define trading partner relationships and enable EDI transactions for the trading partner. See: Defining Trading Partner Data on page 3-4.
- Define code conversions. See: Defining Code Conversion Categories on page 4-8, Assigning Categories on page 4-10, and Defining Code Conversion Values on page 4-15.
- □ Customize interface data file layout, if necessary. See: Changing the Interface Data File Record Layout on page 5-2.

#### >> To run the Invoice outbound extract program:

- 1. Navigate to the Extract Program window.
- 2. Select Request to submit an individual request.

- 3. Select the Invoice Outbound transaction.
- 4. In the Parameters window, enter the following optional selection criteria:
  - Specify an output data file name if not using the default.
  - Enter creation dates, From and To.
  - Enter a bill-to customer name.
  - Enter a bill-to site name.
  - Enter a document type and a transaction (invoice) number.
  - Set the debug mode to report on debug information. Debug information is written to the concurrent manager log file:

OFF: No debug information is generated.

*LOW*: Summary debug information is written to the concurrent manager log file.

*MEDIUM*: Medium level debug information is written to the concurrent manager log file.

*HIGH*: High level debug information is written to the concurrent manager log file. (This option generates much information.)

- 5. When finished, choose OK in the Parameters window.
- **6.** Enter schedule options to schedule the request.
- 7. Enter completion options.
- 8. Choose Submit and make a note of the Request ID returned.

#### See Also

Outbound Invoice, Oracle e-Commerce Gateway Implementation Manual, Release 11i Submitting a Request, Oracle Applications User's Guide Viewing the Status of Concurrent Programs on page 9-7

## Running the Credit Memo / Debit Memo (CDMO) Extract Program

Use this transaction to process credit and debit memos that are generated in Oracle Receivables. You can generate credit memos and debit memos in the transaction, or have them generated with the Invoice Outbound transaction. See: Running the Invoice Outbound (INO) Extract Program on page 8-7.

#### Prerequisite Setup in Oracle Receivables

Use Receivables to enter credit memos (to customer invoices) and debit memos.

#### Prerequisites

- □ Create the outbound directory and update the INIT.ORA file. See: Defining Data File Directories, *Oracle e-Commerce Gateway Implementation Manual, Release* 11*i*.
- □ Define the ECE: Output file path profile option. See: e-Commerce Gateway Profile Options, Oracle e-Commerce Gateway Implementation Manual, Release 11i.
- □ Define trading partner relationships and enable EDI transactions for the trading partner. See: Defining Trading Partner Data on page 3-4.
- Define code conversions. See: Defining Code Conversion Categories on page 4-8, Assigning Categories on page 4-10, and Defining Code Conversion Values on page 4-15.
- □ Customize interface data file layout, if necessary. See: Changing the Interface Data File Record Layout on page 5-2.

#### 

- 1. Navigate to the Extract Program window.
- 2. Select Request to submit an individual request.
- 3. Select the Credit Memo / Debit Memo transaction.
- 4. In the Parameters window, enter the following optional selection criteria:
  - Specify an output data file name if not using the default.
  - Enter creation dates, From and To.
  - Enter a bill-to customer name.
  - Enter a bill-to site name.

- Enter a document type and a transaction (credit memo / debit memo) number.
- Set the debug mode to report on debug information. Debug information is written to the concurrent manager log file:

OFF: No debug information is generated.

*LOW*: Summary debug information is written to the concurrent manager log file.

*MEDIUM*: Medium level debug information is written to the concurrent manager log file.

*HIGH*: High level debug information is written to the concurrent manager log file. (This option generates much information.)

- 5. When finished, choose OK in the Parameters window.
- 6. Enter schedule options to schedule the request.
- 7. Enter completion options.
- 8. Choose Submit and make a note of the Request ID returned.

#### See Also

Outbound Credit Memo / Debit Memo, Oracle e-Commerce Gateway Implementation Manual, Release 11i

Submitting a Request, Oracle Applications User's Guide

Viewing the Status of Concurrent Programs on page 9-7

## Running the Payment Order / Remittance Advice Outbound (PYO) Extract Program

Use this transaction to electronically make a payment, or make a payment and send a remittance advice to your creditors.

The payment portion of this transaction is a request to your financial institution to perform cash application to relieve your account and to pay your payee's account.

The remittance advice portion of this transaction contains the payment distribution by invoice. It may be sent directly to the payee, through a financial institution, or through a third party. In addition, you may use Oracle Payables to print your remittance advice. Payments made using electronic funds transfer (EFT) may be processed via EDI if your EDI translator has the means to download the payment data from Payables to tape for delivery to the payee's bank.

#### Prerequisite Set Up in Oracle Payables

Use Payables to enable the payer and payee site. Indicate for the payer and payee site the payment method, payment format, remittance method, remittance instruction, and transaction handling instructions. Use the Invoice Workbench to enter and approve invoices, and to release invoice holds.

Use the Payment Workbench to select invoices for payment, create a payment batch, and to submit the EDI payment transaction. This transaction is event-driven and integrated with the standard Payables payment process. It cannot be initiated through the e-Commerce Gateway. However, you must use the e-Commerce Gateway to set up the trading partner and enable the transaction.

#### Prerequisites

- □ Create the outbound directory and update the INIT.ORA file. See: Defining Data File Directories, *Oracle e-Commerce Gateway Implementation Manual, Release* 11*i*.
- □ Define the ECE: Output file path profile option. See: e-Commerce Gateway Profile Options, Oracle e-Commerce Gateway Implementation Manual, Release 11i.
- □ Define trading partner relationships and enable EDI transactions for the trading partner. See: Defining Trading Partner Data on page 3-4.
- Define code conversions. See: Defining Code Conversion Categories on page 4-8, Assigning Categories on page 4-10, and Defining Code Conversion Values on page 4-15.
- □ Customize interface data file layout, if necessary. See: Changing the Interface Data File Record Layout on page 5-2.

## To run the payment order / remittance advice outbound extract program:

• The extract program for this transaction is event-driven in Payables. It cannot be initiated through e-Commerce Gateway.

The current payment batch being processed is extracted and written to a default data file named ECEPYO, which is placed in the designated outbound directory. See: Creating Electronic Payments with the Oracle e-Commerce Gateway, *Oracle Payables User's Guide*, *Release 11i*.

#### See Also

Outbound Payment Order / Remittance Advice, Oracle e-Commerce Gateway Implementation Manual, Release 11i

Submitting a Request, Oracle Applications User's Guide

Viewing the Status of Concurrent Programs on page 9-7

# Running the Planning and Shipping Schedule (SSSO and SPSO) Extract Program

Use the planning schedule to communicate forecast requirements to your suppliers. The planning schedules may be comprised of both forecast and material release information including authorizations from the buyer to commit material and labor resources for a specific period. The planning schedule may be stated in daily, weekly, monthly, quarterly, or in any combination of periods.

Use the shipping schedule to communicate short-term firm requirements and shipping schedules to your suppliers. Shipping schedules are usually stated in daily buckets and are used to refine planning schedules in support of a Just-in-Time planning environment.

In addition to using e-Commerce Gateway to transmit your planning or shipping schedules, you may transmit the schedules using the Scheduler Workbench or AutoSchedule process in Oracle Supplier Scheduling. With the Scheduler Workbench, you select the schedules using the schedule ID. With AutoSchedule, all built and confirmed schedules designated for electronic transmission are sent if they were not previously sent.

#### Prerequisite Setup in Oracle Applications

**Oracle Supplier Scheduling** Create planning or shipping schedules manually using the Scheduler's Workbench or automatically using AutoSchedule.

Define bucket patterns and enable CUM Accounting to track quantity received by supplier site.

**Note:** The concept of authorizations does not apply to shipping schedules.

Use Scheduler Workbench or enable AutoConfirm option in AutoSchedule to confirm your schedules. Only confirmed schedules may be transmitted via EDI to your supplier(s).

**Oracle Purchasing** Supplier Scheduling uses components of Oracle Purchasing to calculate and maintain schedules. Use the Approved Supplier list created in Purchasing to establish a relationship between the ship-to organization, supplier site, and item.

Information related to approved purchase requisitions, approved supply agreement releases, receipts from supplier, returns to supplier, and associated adjustments are used to determine the supplier requirement.

**Oracle Planning** Supplier Scheduling also uses components of Oracle Planning to calculate and maintain schedules. Use Sourcing Rules (which may be created in Purchasing, Oracle Supply Chain Planning, or Supplier Scheduling) to define how an item is replenished for a given organization. This includes the ability to identify multiple supplier sources, their percentage splits, and priority ranking.

Information related to unimplemented planned orders generated by Planning via MPS, MRP, or DRP are used to determine the supplier requirement.

#### Prerequisites

- □ Create the outbound directory and update the INIT.ORA file. See: Defining Data File Directories, *Oracle e-Commerce Gateway Implementation Manual, Release 11i.*
- □ Define the ECE: Output file path profile option. See: e-Commerce Gateway Profile Options, Oracle e-Commerce Gateway Implementation Manual, Release 11i.
- □ Define trading partner relationships and enable EDI transactions for the trading partner. See: Defining Trading Partner Data on page 3-4.
- Define code conversions. See: Defining Code Conversion Categories on page 4-8, Assigning Categories on page 4-10, and Defining Code Conversion Values on page 4-15.
- Customize interface data file layout, if necessary. See: Changing the Interface Data File Record Layout on page 5-2.

#### **D** To run the Planning and Shipping Schedule extract program:

- 1. Navigate to the Extract Program window.
- 2. Select Request to submit the individual request.

- 3. Select the Planning or Shipping Schedule Outbound transaction.
- 4. In the Parameters window, enter the following optional selection criteria:
  - Specify an output data file name if you are not using the default.
  - Enter the schedule ID.
  - Set the debug mode to report on debug information. Debug information is written to the concurrent manager log file:

*OFF*: No debug information is generated.

*LOW*: Summary debug information is written to the concurrent manager log file.

*MEDIUM*: Medium level debug information is written to the concurrent manager log file.

*HIGH*: High level debug information is written to the concurrent manager log file. (This option generates much information.)

- 5. When finished, choose OK in the Parameters window.
- 6. Enter schedule options to schedule the request.
- 7. Enter completion options.
- **8.** Choose Submit and make a note of the Request ID returned.

#### See Also

Outbound Planning Schedule, Oracle e-Commerce Gateway Implementation Manual, Release 11i

Outbound Shipping Schedule, Oracle e-Commerce Gateway Implementation Manual, Release 11i

Submitting a Request, Oracle Applications User's Guide

Viewing the Status of Concurrent Programs on page 9-7

## Running the Purchase Order Outbound (POO) Extract Program

Use this transaction to procure goods and services from suppliers. Approved purchase orders (POs), including standard POs, planned orders, planned releases, blanket purchase agreement, and blanket releases can be extracted.

**Note:** This transaction is not used to convey PO change or acknowledgment information.

#### **Procurement Card Information**

The Outbound Purchase Order transaction includes procurement card information in the interface data file. This includes credit card type, credit card number, and expiration date.

You can attach text to the outbound Purchase Order and the Purchase Order Change Request transactions at the header, line, and shipment levels.

#### Prerequisite Setup in Oracle Purchasing

Use Purchasing to convert purchase requisitions to POs or to create new POs, planned orders, blanket purchase agreements or blanket releases. Use Purchasing to approve POs before transmitting them to your supplier.

You can attach text to the outbound Purchase Order and the Purchase Order Change Request transactions at the header, line, and shipment levels. See: Attachments on page 8-20.

Prior to approving any purchase orders, make sure that the Approve On option is set to Archive for all document types. Do this from Purchasing by navigating to Setup > Purchasing > Document Types.

#### Prerequisites

- □ Create the outbound directory and update the INIT.ORA file. See: Defining Data File Directories, *Oracle e-Commerce Gateway Implementation Manual, Release* 11*i*.
- □ Define the ECE: Output file path profile option. See: e-Commerce Gateway Profile Options, Oracle e-Commerce Gateway Implementation Manual, Release 11i.
- □ Define trading partner relationships and enable EDI transactions for the trading partner. See: Defining Trading Partner Data on page 3-4.

- Define code conversions. See: Defining Code Conversion Categories on page 4-8, Assigning Categories on page 4-10, and Defining Code Conversion Values on page 4-15.
- □ Customize interface data file layout, if necessary. See: Changing the Interface Data File Record Layout on page 5-2.

**Note:** Both the outbound Purchase Order and Purchase Order Change Request transactions allow attachments. See: Attachments on page 8-20.

#### **D** To run the purchase order outbound extract program:

- 1. Navigate to the Extract Program window.
- 2. Select Request to submit an individual request.
- 3. Select the Purchase Order Outbound transaction.
- 4. In the Parameters window, enter the following optional selection criteria:
  - Specify an output data file name if you are not using the default.
  - Enter PO numbers From and To.
  - Enter PO creation dates From and To.
  - Enter the PO type.
  - Enter the supplier name and supplier site.
  - Set the debug mode to report on debug information. Debug information is written to the concurrent manager log file:
  - *OFF*: No debug information is generated.

*LOW*: Summary debug information is written to the concurrent manager log file.

*MEDIUM*: Medium level debug information is written to the concurrent manager log file.

*HIGH*: High level debug information is written to the concurrent manager log file. (This option generates much information.)

- 5. When finished, choose OK in the Parameters window.
- 6. Enter schedule options to schedule the request.

- 7. Enter completion options.
- 8. Choose Submit and make a note of the Request ID returned.

#### See Also

Outbound Purchase Order, Oracle e-Commerce Gateway Implementation Manual, Release 11i

Submitting a Request, Oracle Applications User's Guide

Viewing the Status of Concurrent Programs on page 9-7

# Running the Outbound Purchase Order Change Request (POCO) Extract Program

Use this transaction to request a change to a previously submitted purchase order (PO). You may include changes for approved POs of the type standard POs, planned POs, planned releases, blanket purchase agreements, and blanket releases.

Supported changes by this transaction include:

- Cancel line.
- Add line.
- Change price.
- Change quantity.
- Change ship-to location.
- Change shipment date.
- Change shipment quantity.

Cancelling a PO at the header level cancels every line associated with the PO. New lines are appended to the end; old line numbers are not reused.

To maintain shipment data integrity, all shipment information associated with a PO line are sent to the supplier, even if changes were made to only one shipment.

**Note:** Check with the trading partner to verify their ability to process any type of change.

#### **Procurement Card Information**

The Outbound Purchase Order Change Request transaction includes procurement card information in the interface data file. This includes credit card type, credit card number, and expiration date.

You can attach text to the outbound Purchase Order and the Purchase Order Change Request transactions at the header, line, and shipment levels.

#### Prerequisite Setup in Oracle Purchasing

Use Purchasing to change an existing purchase order or blanket purchase agreement. You may cancel a line, add a line, change the line price or quantity, change the ship-to location, or shipment date or quantity.

You can attach text to the outbound Purchase Order and the Purchase Order Change Request transactions at the header, line, and shipment levels. See: Attachments on page 8-20.

If your Purchasing system option is set to Archive on Approval, you must reapprove changed POs before transmitting them to your supplier.

#### Prerequisites

- □ Create the outbound directory and update the INIT.ORA file. See: Defining Data File Directories, *Oracle e-Commerce Gateway Implementation Manual, Release* 11*i*.
- □ Define the ECE: Output file path profile option. See: e-Commerce Gateway Profile Options, Oracle e-Commerce Gateway Implementation Manual, Release 11i.
- □ Define trading partner relationships and enable EDI transactions for the trading partner. See: Defining Trading Partner Data on page 3-4.
- Define code conversions. See: Defining Code Conversion Categories on page 4-8, Assigning Categories on page 4-10, and Defining Code Conversion Values on page 4-15.
- □ Customize interface data file layout, if necessary. See: Changing the Interface Data File Record Layout on page 5-2.

**Note:** Both the outbound Purchase Order and Purchase Order Change Request transactions allow attachments. See: Attachments on page 8-20.

#### **D** To run the Purchase Order Change extract program:

- 1. Navigate to the Extract Program window.
- 2. Select Request to submit an individual request.
- **3.** Select the PO Change Outbound transaction.
- 4. In the Parameters window, enter the following optional selection criteria:
  - Enter the output file name if you are not using the default.
  - Enter the PO number From and To.
  - Enter the PO revision date From and To.
  - Enter the PO type.
  - Enter the supplier and supplier site.
  - Set the debug mode to report on debug information. Debug information is written to the concurrent manager log file:

OFF: No debug information is generated.

*LOW*: Summary debug information is written to the concurrent manager log file.

*MEDIUM*: Medium level debug information is written to the concurrent manager log file.

*HIGH*: High level debug information is written to the concurrent manager log file. (This option generates much information.)

- 5. When finished, choose OK in the Parameters window.
- 6. Enter schedule options to schedule the request.
- 7. Enter completion options.
- 8. Choose Submit and make a note of the Request ID returned.

#### See Also

Outbound Purchase Order Change Request, Oracle e-Commerce Gateway Implementation Manual, Release 11i

Submitting a Request, Oracle Applications User's Guide

Viewing the Status of Concurrent Programs on page 9-7

## Attachments

You can attach text to the outbound Purchase Order and the Purchase Order Change Request transactions at the header, line, and shipment levels.

Attachments can be stored as short text (up to 2 Kilobytes) or long text (up to 2 Gigabytes) of data. Each attachment can be split into segments (or records).

Segment size is set using the POO Attachment Segment Size and / or the POCO Attachment Segment Size profile options. The default for both profile options is 400 bytes.

#### See Also

Oracle e-Commerce Gateway Profile Options on page 2-4

## **Oracle e-Commerce Gateway Reports**

This chapter discusses Oracle e-Commerce Gateway reports:

- Reports on page 9-2.
- Code Conversion Values Report on page 9-2.
- Interface File Data Report on page 9-3.
- Transaction Layout Definition Report on page 9-5.
- Trading Partner Report on page 9-5.
- Transactions / Trading Partners Report on page 9-6.
- Viewing the Status of Concurrent Programs on page 9-7.

## Reports

Reports are submitted using the Standard Request Submission window.

In the Submit Requests window, enter Audit Information Report in the Name field.

- Code Conversion Values Report on page 9-2.
- Interface File Data Report on page 9-3.
- Transaction Layout Definition Report on page 9-5.
- Trading Partner Report on page 9-5.
- Transactions / Trading Partners Report on page 9-6.

#### See Also

Submitting a Request, Oracle Applications User's Guide

## **Code Conversion Values Report**

Reports all defined code conversion values. This data can be used for troubleshooting purposes. You can report on all or specific code categories, internal values, and external values.

#### Prerequisites

- Define code conversion categories. See: Defining Code Conversion Categories on page 4-8
- Assign code conversion categories. See: Assigning Categories on page 4-10
- Define code conversion values. See: Defining Code Conversion Values on page 4-15.

#### **Parameters**

You must enter the following parameters:

#### **Code Category**

Enter a specific code category or leave blank to report on all categories.

#### **Internal Value**

Enter an internal (Oracle Applications) value or leave blank to report on all internal values.

#### **External Value**

Enter an external (transaction interface data file) value or leave blank to report on all external values.

#### See Also

Submitting a Request, Oracle Applications User's Guide

### Interface File Data Report

Reports on all the data in a specified transaction interface data file.

The following table describes the interface data file definition format:

| Column            | Description                                                                                                    |
|-------------------|----------------------------------------------------------------------------------------------------|
| Field Description | Data element description                                                                                                    |
| Category          | The associated Code Conversion Category for general code conversion.                                                                                                    |
| Record            | Record numbers assigned by the set of data elements.                                                                                                    |
| Format            | Attribute of the Data:                                                                                                    |
|                   | (Char or Varchar2) is alphanumeric characters.                                                                                                    |
|                   | (Number) is numeric.                                                                                                    |
|                   | (Date) for date format <i>YYYYMMDD HHMMSS</i> , where,<br>for the date portion, <i>YYYY</i> indicates the four digit year<br>(1997, not 97), <i>MM</i> is month, and <i>DD</i> is day. The time<br>portion, <i>HHMMSS</i> , where <i>HH</i> indicates hours, <i>MM</i><br>indicates minutes, and <i>SS</i> indicates seconds. The time<br>portion is 000000 if not needed. (Note the space between<br>date and time.) |
| Position          | Relative position among the business data within the given record, starting in position 101.                                                                                                    |
| Width             | Data element width. This data is likely to be shorter than data defined in the Oracle Application to align the data with the standards.                                                                                                    |
| Start             | Starting position of the data within the given record.                                                                                                    |
| Application Table | For outbound transactions, application table is the source table of the Oracle data from which the data is extracted.                                                                                                    |
|                   | For inbound transactions, the table is the interim interface table of the Oracle application open interface (API) to receive the data from the e-Commerce Gateway.                                                                                                    |

Table 9–1 Interface Data File Columns and Descriptions

| Column             | Description                                                                                                    |
|--------------------|----------------------------------------------------------------------------------------------------|
| Application Column | For outbound transactions, application column is the source column of the Oracle data within the Application Table.                                                                                                    |
|                    | For inbound transactions, the application column is the column within the interim Application Table of the Oracle application open interface (API) to receive the data.                                                                                                    |
| Field Description  | Data element description                                                                                                    |
| Category           | The associated Code Conversion Category for general code conversion.                                                                                                    |
| Record             | Record numbers assigned by the set of data elements.                                                                                                    |
| Format             | Attribute of the Data:                                                                                                    |
|                    | (Char or Varchar2) is alphanumeric characters.                                                                                                    |
|                    | (Number) is numeric.                                                                                                    |
|                    | (Date) for date format <i>YYYYMMDD HHMMSS</i> , where,<br>for the date portion, <i>YYYY</i> indicates the four digit year<br>(1997, not 97), <i>MM</i> is month, and <i>DD</i> is day. The time<br>portion, <i>HHMMSS</i> , where <i>HH</i> indicates hours, <i>MM</i><br>indicates minutes, and <i>SS</i> indicates seconds. The time<br>portion is 000000 if not needed. (Note the space between<br>date and time.) |

Table 9–1 Interface Data File Columns and Descriptions

#### Parameters

You must enter the following parameters:

#### **Transaction Code**

Enter the e-Commerce Gateway transaction code. See: EDI Transaction Support on page 1-5.

#### Path to Interface Data File

Enter the full directory path where the interface data file resides. The default is set by the ECE: Inbound Directory or the ECE: Output file path profile options, respectively. See: Profile Options and Defining Data File Directories, *Oracle e-Commerce Gateway Implementation Manual*, *Release 11.5*.

#### Interface Data File Name

Enter the name of the interface data file.

#### See Also

Submitting a Request, Oracle Applications User's Guide

## **Transaction Layout Definition Report**

Reports exact layout of a specified transaction interface data file.

All interface data files are made up of several records. Each record has two sections, the record key (positions 1-100) and the application data area (positions 101-600). Each record also has a record number that identifies the level and block of data in the interface data file.

The numbering scheme for each level is in increments of 1000. The exact number of blocks varies by transaction. However, the hierarchy remains the same. Large transactions may have any level span over several blocks of 1000.

#### **Parameters**

#### **Transaction Code**

Enter the e-Commerce Gateway transaction code or leave blank to report on all transactions. See: EDI Transaction Support on page 1-5.

#### **Include Data Not Mapped**

Enter Yes or No to include or exclude, respectively, data not assigned record numbers. The default is No.

#### See Also

Submitting a Request, Oracle Applications User's Guide

### **Trading Partner Report**

A trading partner in Oracle e-Commerce Gateway is an address defined in Oracle Applications. A translator code in the e-Commerce Gateway identifies the trading partner as defined in the EDI translator.

#### Prerequisites

Define trading partner groups and individual trading partners. See: Defining Trading Partner Data on page 3-4.

#### Parameters

#### **Trading Partner Group**

Enter a specific trading partner group or leave blank to report on all trading partner groups.

#### **Trading Partner**

Enter a specific trading partner or leave blank to report on all trading partners within a trading partner group.

#### **Print Contact Information**

Select Y (Yes) or N (No; default) to include or exclude, respectively, EDI contact data for each trading partner.

#### **Creation Date From / To**

Enter the date the trading partner was created From and / or To. Both are optional. If the From date is blank, all trading partners are listed until the To date. If the To date is blank, all trading partners are listed from the From date to the current date.

#### Last Update From / To

Enter the date the trading partner was last updated From and / or To. Both are optional. If the From date is blank, all trading partners are listed until the To date. If the To date is blank, all trading partners are listed from the From date to the current date.

#### See Also

Submitting a Request, Oracle Applications User's Guide

## **Transactions / Trading Partners Report**

Reports all enabled transactions per trading partner.

#### Prerequisites

□ Define trading partner groups and individual trading partners. See: Defining Trading Partner Data on page 3-4.

#### Parameters

#### **Transaction Code**

Enter the e-Commerce Gateway transaction code or leave blank to report on all transactions. See: EDI Transaction Support on page 1-5.

#### **Transaction Type**

Enter a specific transaction type or leave blank to report on all transaction types.

#### Test Flag

Select T (Test), P (Production), or leave blank to report on both test and production transactions.

See Also

Submitting a Request, Oracle Applications User's Guide

## Viewing the Status of Concurrent Programs

#### ▶ To view the status of your concurrent programs:

• Choose View My Requests from the Help menu of the Submit Requests window and identify your request for inbound or outbound transactions.

Or, choose Requests from the Navigator to open the Concurrent Requests Summary window and find the request ID corresponding to your inbound and / or outbound request. See: Submitting a Request, *Oracle Applications User's Guide*, *Release 11i*.

# Α

## **Windows and Navigator Paths**

This appendix shows you the default Navigator path for each e-Commerce Gateway window. Refer to this appendix when you do not already know the Navigator path for a window you want to use.

## Windows and Navigator Paths

For windows described in other manuals:

| See  | Refer to this manual for a complete window description. |  |
|------|---------------------------------------------------------|--|
| User | Oracle Applications User's Guide                        |  |

#### Text in brackets ([]) indicates a button.

| Window                           | Navigator Menu Path                                            |  |
|----------------------------------|----------------------------------------------------------------|--|
| Profile Options                  | Setup > Profile Options                                        |  |
| Define Trading Partner<br>Groups | Setup > Trading Partners                                       |  |
| Define Trading Partner           | Setup > Trading Partners                                       |  |
| Code Conversion Categories       | Setup > Code Conversion > Define Code Conversion<br>Categories |  |
| Assign Categories                | Setup > Code Conversion > Assign Code Conversion<br>Categories |  |
| Code Conversion Values           | Setup > Code Conversion > Define Code Conversion Values        |  |
| Interface Data File Definition   | Setup > Interface File Definition                              |  |
| Assign Process Rules             | Setup > Interface File Definition > [Process Rules]            |  |
| Assign Column Rules              | Setup > Interface File Definition > [Column Rules]             |  |
| View Staged Documents            | Process > View Staged Documents                                |  |
| Process Violations               | Process > View Staged Documents > [Process Violations]         |  |
| Columns                          | Process > View Staged Documents > [Columns]                    |  |
| Seed Data Reconciliation         | Process > Seed Data Reconciliation                             |  |
| Requests (See User)              | Requests                                                       |  |

## **Seed Data Reconciliation**

This appendix describes what seed data is in Oracle e-Commerce Gateway and explains how to reconcile your seed data when upgrading:

- Seed Data Reconciliation on page B-2.
- Performing Seed Data Reconciliation on page B-4.

## Seed Data Reconciliation

Seed data is generally defined as any data delivered with a standard installation of Oracle Applications. This includes menu definitions, concurrent manager definitions, list of values, and so on. In this chapter, the definition of seed data is limited to the data used for:

- Definition of transaction record layouts.
- Assignment of code categories to a transaction record layout.
- Definition of process rules associated with a transaction.
- Definition of column rules associated with a transaction.

Whenever a transaction-specific patch is applied, there may be changes or additions to the transaction record layout. Code category assignments, column rules, and process rules are closely linked to the transaction record layout so these definitions may also be impacted by a change to the transaction record layout.

This Seed Data Reconciliation process allows you to reapply the preexisting transaction record layout, if a patch updated the transaction record layout, or accept the new transaction record layout. Retaining the preexisting transaction record layout gives you a record layout that minimizes or eliminates transaction data map changes for any process that uses your transaction.

In addition to reconciling transaction record layouts, this process also performs reconciliation on the code conversion assignment, column rules, and process rules associated with the transaction record layout changes.

| Transaction Record Layout             | Description                                                                                   |
|---------------------------------------|-----------------------------------------------------------------------------------------------|
| Pre-existing (before patches applied) | Record layouts before new patches are applied.                                                |
| Patch Applied (before reconciliation) | Record layouts as defined in the patch are stored but are not applied or visible to the user. |
| New (after reconciliation)            | Record layouts after patch is applied and reconciliation is executed.                         |

To understand the reconciliation, the transaction record layouts will be in three stages as defined in table 1.

The Seed Data Reconciliation process does the following when executed:

 Runs a comparison of the preexisting the record layout attributes and the new record layout attributes for each column in the transaction.

- Identify new columns.
- Reapplies your customized preexisting record layout modifications (optional).
- Reapplies process rules, column rules, and code conversion category assignments to the columns in the new transaction record layout (optional).
- Produces a request log to report discrepancies between the preexisting and new transaction record layouts.

#### **Extensible Architecture**

If you have e-Commerce Gateway extension tables for the outbound transaction, you must re-run the SQL script to populate the extension tables and update the interface data file definition. For each new column added to the extension table, you must again insert a record into ECE\_INTERFACE\_COLUMNS to position the data element in the interface data file.

#### Seed Data Reconciliation Example

The following table lists an example of seed data reconciliation. (Record layout attributes include record, position, length, record layout, and qualifier.)

| Data<br>Element | Record Layout<br>Attributes          |                                   | Notes                                                                                                    |  |
|-----------------|--------------------------------------|-----------------------------------|----------------------------------------------------------------------------------------------------|--|
|                 | Before<br>Patch                      | In the Patch                      |                                                                                                    |  |
| ABC             | 1000,<br>100, <b>30</b> ,<br>RF, REF | 1000, 100, <b>50</b> ,<br>RF, REF | If Preserve Transaction Layout is Y, length remains at 30 after reconciliation. If N, length is updated to 50 after reconciliation.                                                                                                    |  |
| ABC             | 1000,<br>100, 50,<br>PO, POI         | 1050, 90, 50,<br>RF, REF          | Data element given all new record layout attributes in the<br>patch. If Preserve Transaction Layout is Y before patch,<br>attributes are retained after reconciliation. If Preserve<br>Transaction Layout is N in the patch, the patch attributes<br>are used. |  |
| ABC             | does not<br>exist                    | 1000, 10, 40,<br>RF, REF          | New data element is defined in the patch. If Preserve<br>Transaction Layout is Y or N, new data element is added to<br>the transaction record layout.                                                                                                    |  |
| ABC<br>XYZ      | <b>1010, 90</b> ,<br>50, RF,         | 1000, 30, 50,<br>RF, RF1          | Two different data elements reference the same record and position number.                                                                                                    |  |
|                 | REF<br>does not<br>exist             | <b>1010, 90,</b> 50,<br>RF, REF   | If Preserve Transaction Layout is Y or N, data elements<br>cannot be automatically reconciled and manual<br>intervention is required to resolve the discrepancy.                                                                                               |  |

Table B–1 Seed Data Reconciliation Example

#### See Also

Performing Seed Data Reconciliation: page 4

## **Performing Seed Data Reconciliation**

The following steps accomplish a full Seed Data Reconciliation review:

- 1. Run the Transaction Layout Definition Report. (Optional)
- **2.** Apply the transaction-specific patch.
- 3. Submit the Seed Data Reconciliation request.
- 4. Run the Transaction Layout Definition Report again. (Optional)
- 5. Review the Seed Data Reconciliation request log.
- 6. Update the transaction record layout. (If Necessary)
- **7.** Review and Modify Post Processes using changed transaction record. (If necessary)

#### Run the Transaction Layout Definition Report (Optional)

Examine the README.TXT files for the patches to identify transactions that may have potential transaction record layout changes.

Select the Run Reports under Reports in the e-Commerce Gateway menu. Submit the Transaction Layout Definition Report to obtain the before images of the transaction record layouts for each transaction of interest to you.

This is an optional step, but it is highly recommended. This step is particularly important if you do not choose to preserve the transaction layout and would like before and after picture of the transaction record layout. See: Reports on page 9-2.

#### **Apply Patch**

Apply the transaction-specific patch using Oracle's standard patching procedures. An Oracle application-wide patch set or e-Commerce Gateway mini-pack patch may include more than one patch for any transaction and include patches for many transactions.

#### Submit Seed Data Reconciliation Request

Select the Seed Data Reconciliation Request under Process in the e-Commerce Gateway menu.

#### 

**1.** Enter the Transaction Type from the List of Values.

After patches are applied, any transaction that needs seed data reconciliation will appear in the Transaction Type List of Values. Select one of your transactions from the List of Values.

If you do not have a transaction in that list implemented, you need not submit a request for that transaction at this time. You can do so in the future when you are read to implement that transaction.

**2.** Select Yes if you wish to Preserve the Transaction Layout. Select No if you do not wish to Preserve the Transaction Layout.

Selecting Yes means that the following record layout attributes will be retained regardless of the patch record layout definition.

- Record number.
- Position.
- Data width.
- Record layout code.
- Record qualifier code.

Any new record layout definitions defined in the patch will be automatically merged into your preexisting record layout unless a discrepancy is found.

Selecting No means that the transaction record layout from the patch will become the new transaction record layout and any preexisting record layout modifications will be overlaid. Also previously defined Column rules, and Code Conversion Assignment for the transactions will not be reapplied to the new record layouts.

- **3.** Select Yes or No to Preserve Process Rules for the entire transaction which were previously entered via the Interface File Definition form.
- **4.** Select Yes or No to Preserve Column Rules which were previously entered via the Interface File Definition form. For a Yes response to be effective, there must also be a Yes response to the Preserve Transaction Layout parameter.
- **5.** Select Yes or No to Preserve Code Category Assignment which were previously entered via the Assign Code Conversion form. For a Yes response to be effective, there must also be a Yes response to the Preserve Transaction Layout parameter.

- 6. When finished, choose OK in the parameter window.
- 7. Enter schedule options to schedule the request.
- 8. Enter Completion Options
- 9. Choose Submit and make a note of the Request ID returned.

Once the request for reconciliation for a particular transaction is completed, the transaction is removed from the Transaction Type's List of Values.

Repeat these steps for each of your implemented transactions that appear in the Transaction Type List of Values.

#### **Run Transaction Layout Definition Report (Optional)**

Select the Run Reports under Reports in the e-Commerce Gateway menu. Submit the Transaction Layout Definition Report to obtain the after images of the transaction record layouts for each transaction of interest to you.

This is an optional step, but it is highly recommended. This step is particularly important if you do not choose to preserve the transaction layout and would like a before and after image of the transaction record layout. See Reports on page 9-2.

#### **Review Seed Data Reconciliation Request Log**

If you select no for the Preserve the Transaction Layout parameter above, this log will provide summary information about the Seed Data Reconciliation process. Detailed reporting is not necessary since all of the record layout definitions in the patch will be automatically applied.

If you select yes for the Preserve the Transaction Layout parameter above, this log will provide detailed information about the reconciliation and analysis process used to apply record layout definitions from the patch.

Each data element in the transaction being reconciled will be analyzed for record layout differences. If you selected yes for the Preserve Code Category Assignments or Preserve Column Rules parameter, these definitions will be analyzed for differences as well.

For each data element, the Seed Data Reconciliation Request Log will record any updates automatically applied during the reconciliation process as well as data (e.g. record layout definitions, column rules) which was analyzed, but no update was required.

It is also possible to encounter a situation where automatic reconciliation is not possible and manual intervention is required. This will occur if the preexisting

record layout and the record layout in the patch reference the same record/position number for two different data elements. If this occurs, the Seed Data Reconciliation Request Log will report the discrepancy but you must manually define the correct record/position number using the Interface File Definition form.

Following is sample output from the Seed Data Reconciliation Request Log:

\*\*\*\*\* Column: "ASN\_TYPE"
\* Checking to see if any Column Rules need to be reconciled...
\* Column Rule Sequence: 1, Rule Type: VALUE\_REQUIRED,
Action Code: SKIP\_DOCUMENT found and reconciled for this column.
\* Checking to see if any Code Conversion Assignments need to be reconciled...
\* No Code Conversion Assignment found for this column.
\* Record Number and Position for Column: "ASN\_TYPE" at Output Level: 1
unchanged.
\* Width for Column: "ASN\_TYPE" at Output Level: 1 unchanged.
\* Conversion Sequence for Column: "ASN\_TYPE" at Output Level: 1 unchanged.
\* Record Layout Code for Column: "ASN\_TYPE" at Output Level: 1 unchanged.

\* Record Layout Qualifier for Column: "ASN\_TYPE" at Output Level: 1 unchanged.

| Attention: | The Oracle e-Commerce Gateway does not<br>prohibit the import or extract of a transaction<br>between the time a patch is applied and Seed<br>Data Reconciliation is executed.                                                                                                    |
|------------|----------------------------------------------------------------------------------------------------|
|            | If an import or extract is run during this period,<br>the preexisting transaction record layout will be<br>used. In addition, the import/extract will<br>indicate a status of Warning on the View Requests<br>form. A message will also be included in the<br>request log indicating that the import/extract has<br>been executed before Seed Data Reconciliation<br>has been performed. |
|            | Oracle recommends that import/extract processes<br>are not executed after a patch is applied and<br>before Seed Data Reconciliation                                                                                                    |

Change Transaction Record Layout (if necessary).

If you selected No at the Preserve Transaction Layout prompt, you may need to reapply any customized record layout definitions, code category assignments, or column rules. Use the Interface File Definition form to reapply these assignments and definitions.

Review and Modify for Post Processes (if necessary)

Notify trading partners if there are interface file changes that affect their process. If the new transaction record layouts impacts data maps in any subsequent or preceding processes, make appropriate changes to the data maps.

## Glossary

#### Α

#### ANSI

American National Standards Institute which establishes national standards for the United States. The parent organization for X12 and also serves as the North American representative to ISO (International Standards Organization).

#### ASC X12

Accredited Standards Committee X12 group. This group is accredited by ANSI and maintains and develops the EDI standards for the United States and Canada.

#### ASCII

American Standard Code for Information Interchange. A standard file format used for transmission and storage. ASCII is a seven-bit code with an eighth bit used for parity.

#### Automated Clearing House (ACH)

A nationwide network operated by the Federal Reserve used to connect banks together for the electronic transfer of funds.

#### В

#### bankers automated clearing system (BACS)

The standard format of electronic funds transfer used in the United Kingdom.

#### business application

Software that performs a particular business function or group of functions (accounts payable, for example).

#### business document

A document used for conducting business between two trading partners — a purchase order or invoice, for example.

#### Ε

#### EDI

#### See Electronic Data Interchange (EDI)

#### EDIFACT

Electronic Data Interchange for Administration, Commerce, and Trade is the current acronym for standards developed within Working Party 4. *See also* **WP4** 

#### electronic commerce

Conducting business via an electronic medium. This includes methods of exchanging business information electronically, such as Electronic Data Interchange (EDI), FAX, email, and eforms.

#### **Electronic Data Interchange (EDI)**

Exchanging business documents electronically between trading partners. EDI subscribes to standard formats for conducting these electronic transactions as stated by various standards.

#### electronic funds transfer

A method of payment in which your bank transfers funds electronically from your bank account into another bank account. In Oracle Payables, funds are transferred from your account into that of a supplier. This information is sent to the bank in a file.

#### F

#### financial EDI

The exchange of machine readable financial documents between a corporation and its financial institution. The exchange includes both collections and disbursements

in the form of credit and debit transfers, related bank balance, banking transactions, and account analysis.

#### functional acknowledgment

The acknowledgment to indicate the results of the syntactical analysis of electronically encoded documents. Applies to a functional group and can include detail.

#### Ν

#### **National Automated Clearing House Association**

The NACHA is a non-profit organization responsible for developing and maintaining the rules and guidelines for using the ACH network.

#### Ρ

#### payment batch

A group of invoices selected for automatic payment processing via Oracle Payables AutoSelect function.

#### payment document

Medium used to instruct a bank to disburse funds to the account of a site location or supplier.

#### R

#### remittance advice

A document that lists the invoices being paid with a particular payment document.

#### Т

#### trading partner

Any company that sends and receives documents via EDI.

#### transaction set

A complete business document such as an invoice, a purchase order, or a remittance advice. Synonym for document or message.

#### transaction set line item area

The line item area encompasses the actual business transaction set and includes information, such as quantities, descriptions, and prices.

#### transaction set summary area

The summary area contains control information and other data that relate to the total transaction.

#### V

#### VAN(S)

Value Added Network (Supplier).

#### W

#### wire

A payment method where you pay invoices by notifying your bank to debit your account and credit your suppliers account.

#### WP4

Working Party 4 on the facilitation of international trade procedures of the Economic Commission for Europe, a commission of the United Nations. Working Party 4 has experts on data elements and interchange, and on trade procedures.

### Х

#### X12

ANSI standard for inter-industry electronic interchange of business transactions.

#### X.400

International standard (in development) for message transmission.

## Index

#### Α

Application Advice outbound extracting, 8-2 ASC X12 810, 7 - 2, 8 - 7 820, 8 - 10 824, 8-2 830. 8 - 12 832, 7-4 843, 7-6 850, 8 - 15 856, 7-9 857, 7-11 860, 8-17 862. 8 - 12 Assigning Categories, 4 - 10 Assigning Column Rules, 5 - 7 Assigning Process Rules, 5 - 5 Attachments, 8-20

### С

Changing the Interface Data File, 5-2 Code categories predefined, 4-11 Code conversion, 4-2 Code Conversion Values Report, 9-2 Column rules, 5-7 Column violations, 6-8

#### D

Data file, 5 - 2

Defining Code Conversion Categories, 4 - 8 Defining Code Conversion Values, 4 - 15 Defining Trading Partner Data, 3 - 4

#### Ε

EDIFACT APERAK, 8-2 DELFOR, 8-12 DELJIT, 8-12 DESADV, 7-9 INVOIC, 7-2,8-7 ORDCHG, 8-17 ORDERS, 8-15 PAYORD / REMADV, 8-10 PRICAT, 7-4 QUOTES, 7-6 Extensible architecture, 8-2

Inbound exception processing, 6-2 Interface data file, 5-2 Interface File Data Report, 9-3 INTRASTAT, 8-4 Invoice inbound importing, 7-2 Invoice outbound extracting, 8-7,8-9

#### Μ

Movement statistics, 8-4

#### 0

Overview, 1-2

#### Ρ

Payment Order / Remittance Advice outbound extracting, 8 - 10
Performing Seed Data Reconciliation, B - 4
Planning Schedule outbound extracting, 8 - 12
Predefined code categories, 4 - 11
Price / Sales Catalog inbound importing, 7 - 4
Process rules, 5 - 5
Process violations, 6 - 7
Profile options, 2 - 4, 2 - 8
Purchase Order Change Request outbound extracting, 8 - 17
Purchase Order outbound extracting, 8 - 15

### R

Reports, 9-2 Code Conversion Values, 9-2 Interface File Data, 9-3 Trading Partner, 9-5 Transaction Layout Definition, 9-5 Transactions Enabled for Trading Partners, 9-6 Response to Request for Quote inbound importing, 7-6

#### S

Seed data reconciliation, B - 4
Setting Profile Options, 2 - 8
Setup, 2 - 2
Ship Notice / Manifest inbound importing, 7 - 9
Shipping and Billing Notice inbound importing, 7 - 11
Shipping Schedule outbound extracting, 8 - 12
Staged documents, 6 - 3
Supported transactions, 1 - 5

#### Т

Trading partner data, 3-4 Trading Partner Report, 9 - 5 Trading partners overview, 3-2 Transaction code ADVO, 8-2 ASNI, 7-9 CATI, 7-4 CDMO, 8-9 INI, 7-2 INO, 8-7 POCO, 8-17 POO, 8-15 PYO, 8-10 RRQI, 7-6 SBNI, 7-11 SSPO, 8-12 SSSO, 8-12 Transaction Layout Definition Report, 9-5 Transactions Enabled for Trading Partners Report, 9-6 Transactions supported, 1-5

#### V

Viewing Column Violations, 6-8 Viewing Process Violations, 6-7 Viewing Staged Documents, 6-3

#### W

Windows and navigator paths, A - 2